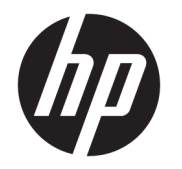

# ユーザー ガイド

HP HC270cr

© Copyright 2018, 2019 HP Development Company, L.P.

バージョン:C、2019 年 7 月

製品番号:L23646-293

HDMI、HDMI ロゴ、および High-Definition Multimedia Interface は、HDMI Licensing LLC の 商標または登録商標です。Microsoft および Windows は米国またはその他の国における Microsoft Corporation の商標または登録商標 です。

本書の内容は、将来予告なしに変更される ことがあります。HP 製品およびサービスに 対する保証は、当該製品およびサービスに 付属の保証規定に明示的に記載されている ものに限られます。本書のいかなる内容 も、当該保証に新たに保証を追加するもの ではありません。本書に記載されている製 品情報は、日本国内で販売されていないも のも含まれている場合があります。本書の 内容につきましては万全を期しております が、本書の技術的あるいは校正上の誤り、 省略に対して責任を負いかねますのでご了 承ください。

法的製造業者:HP Inc.(1501 Page Mill Road, Palo Alto, CA 94304, P.C.94304–1112, Palo Alto, United States)

正規代理店:Emergo Europe B.V. (Prinsessegracht 20, 2514 AP The Hague, The Netherlands)

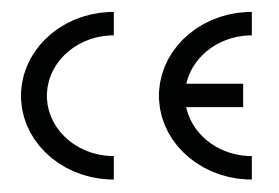

Wistron InfoComm (ZhongShan) Corporation Linhai Branch(Xiyiwei, Ma'an Cun, Zhongshan Torch Development Zone, Zhongshan, Guangdong, P.R. China)は、ISO13485:2003/ EN13485:2012 の要件に適合していると評価 および認定されています。

#### **製品についての注意事項**

このガイドでは、ほとんどのモデルに共通 の機能について説明します。一部の機能 は、お使いの製品では使用できない場合が あります。最新版のユーザー ガイドを確認 するには、HP のサポート Web サイト、 <https://support.hp.com/jp-ja/> にアクセスし、 説明に沿ってお使いの製品を探します。 **[ユーザー ガイド]**を選択します。

初版:2018 年 4 月

改訂第 1 版:2018 年 6 月

改訂第 2 版:2019 年 7 月

バージョン:A、2018 年 4 月

バージョン:B、2018 年 6 月

## **このガイドについて**

このガイドでは、ディスプレイの特長、ディスプレイの設置方法、ソフトウェアの使用方法、および 技術仕様について説明します。

- **警告!**回避しなければ死亡または重傷に至る**可能性のある**危険な状況を示します。
- **注意:**回避しなければ軽度または中度の傷害に至る**可能性のある**危険な状況を示します。
- **重要:**重要と考えられるものの、危険性に関わるとは見なされない情報を示します(本体の損傷に関 する記載など)。この重要事項は、説明に沿って正しく操作しなければ、データの損失やハードウェ アまたはソフトウェアの破損を引き起こす可能性があることをユーザーに警告します。また、概念を 説明したり、タスクを完了したりするための重要な情報を示します。
- **注記:**本文の重要なポイントを強調または補足する追加情報を示します。
- **ヒント:**タスクを完了させるために役立つヒントを示します。

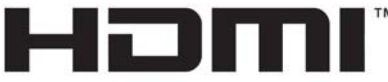

HIGH-DEFINITION MULTIMEDIA INTERFACE

この製品には HDMI (High-Definition Multimedia Interface) テクノロジが搭載されています。

# 目次

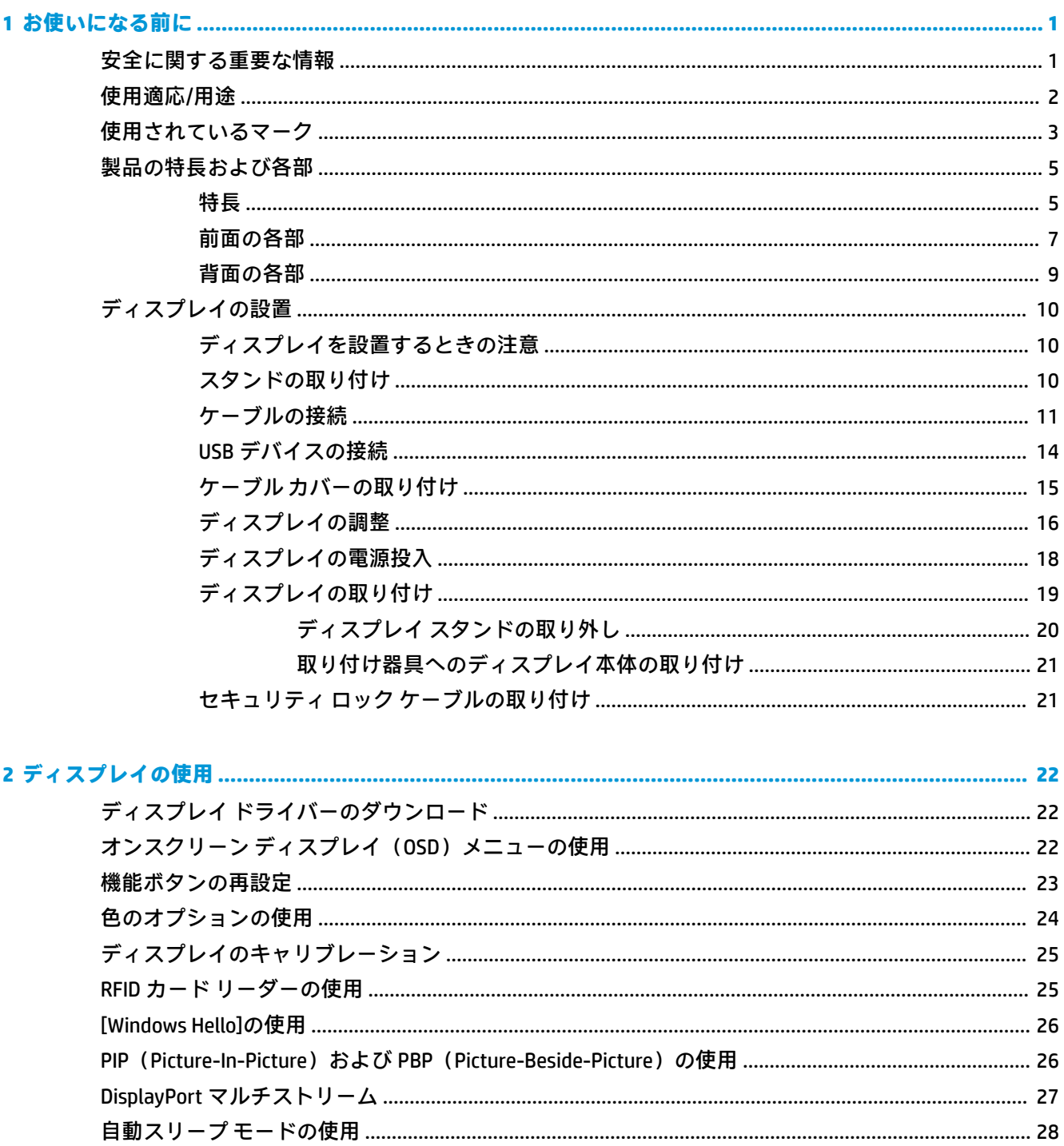

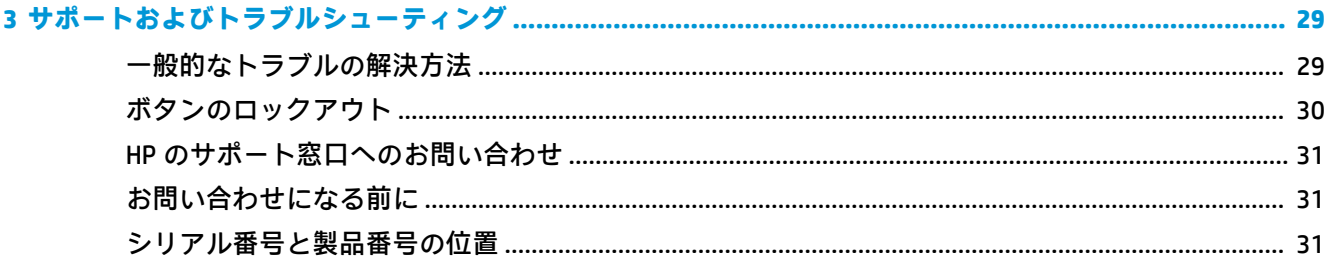

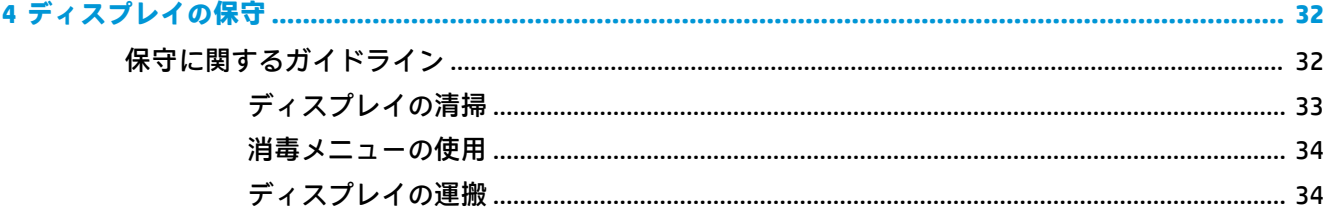

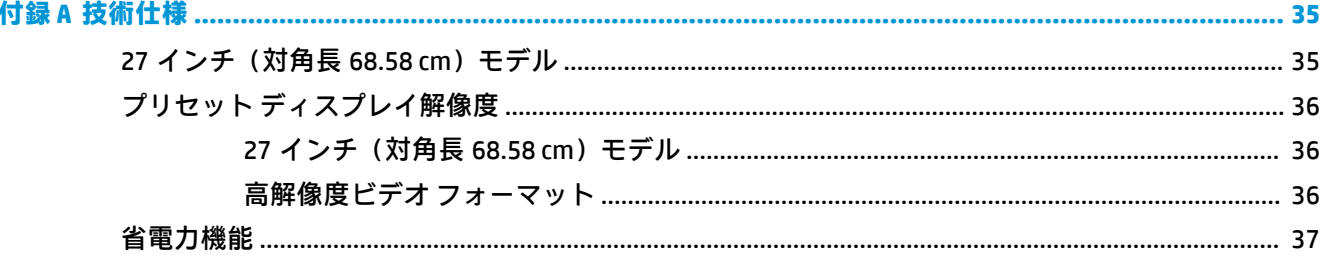

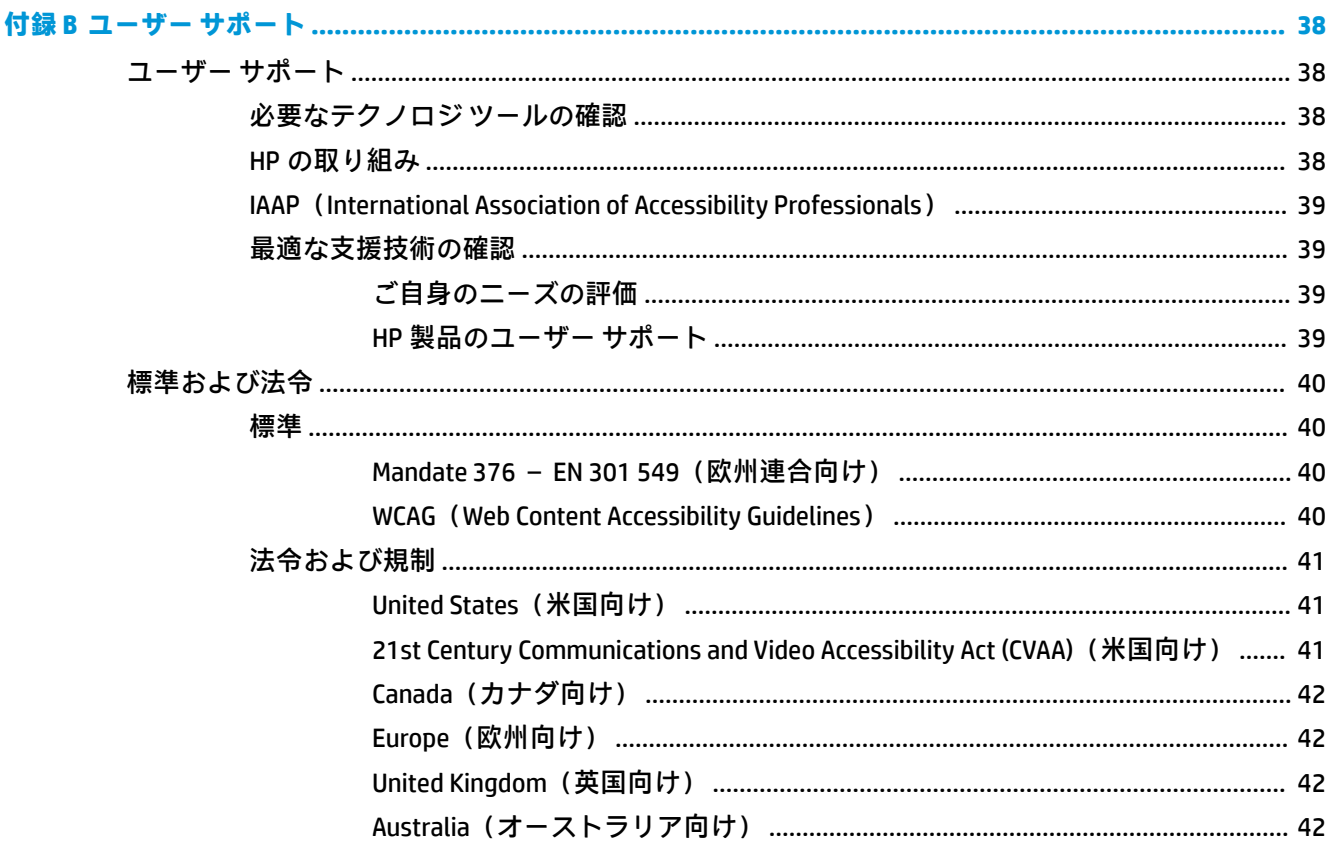

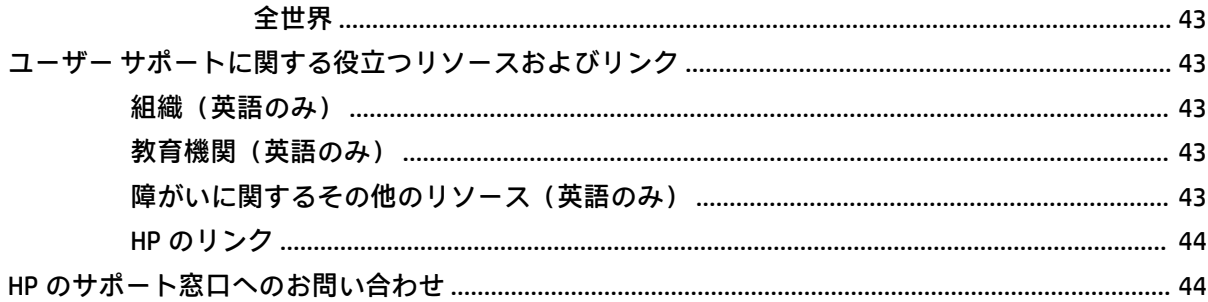

# <span id="page-8-0"></span>**1 お使いになる前に**

## **安全に関する重要な情報**

お使いのディスプレイには電源コードが付属しています。この製品を日本国内で使用する場合は、製 品に付属している電源コードのみをお使いください。また、付属している電源コードは他の製品には 使用できません。ディスプレイに接続する適切な電源コードについて詳しくは、『Product Notices』(製 品についての注意事項)を参照してください。このドキュメントは、ドキュメント キットに収録され ています。

**警告!**感電や装置の損傷を防ぐため、必ず以下の注意事項を守ってください。

- 電源コードは常に、装置の近くの手が届きやすい場所にある電源コンセントに接続してくださ い。
- コンピューターへの外部電源の供給を完全に遮断して待機電力をカットするには、電源を切った 後、電源コードをコンセントから抜いてください。
- 安全に使用するため、必ず電源コードのアース端子を使用してアース(接地)してください。2 ピンのアダプターを接続するなどして電源コードのアース端子を無効にしないでください。 アース端子は、製品を安全に使用するための重要な装置です。

安全のために、電源コードや電源ケーブルの上には物を置かないでください。また、コードやケーブ ルは、誤って踏んだり足を引っかけたりしないように配線してください。電源コードや電源ケーブル を引っぱらないでください。コンセントから抜くときは、プラグの部分を持ってください。電源コー ドおよび電源コンセントの外観は国や地域によって異なります。

操作する人の健康を損なわないようにするため、『快適に使用していただくために』をお読みくださ い。正しい作業環境の整え方や、作業をするときの正しい姿勢、および健康上/作業上の習慣について 説明しており、さらに、重要な電気的/物理的安全基準についての情報も提供しています。このガイド は、HP の Web サイト[、http://www.hp.com/ergo/](http://www.hp.com/ergo/) (英語サイト)から[日本語]を選択することで表示で きます。

**重要:**ディスプレイおよびコンピューターの損傷を防ぐために、コンピューターおよび周辺装置(ディ スプレイ、プリンター、スキャナーなど)のすべての電源コードをマルチソケットや無停電電源装置 (UPS)などのサージ防止機能のあるサージ保安器に接続してください。マルチソケットの種類によっ ては、サージに対応していない場合があります。サージ防止機能のあるマルチソケットを使用するこ とをおすすめします。サージ防止に失敗した場合は機器を交換できるように、損傷交換ポリシーを提 供している製造販売元のマルチソケットを使用してください。

お使いの HP LCD ディスプレイは、十分な大きさがあり丈夫で安定しているディスプレイ設置用の台な どに設置してください。

- <span id="page-9-0"></span>**警告!**化粧だんす、本棚、棚、机、スピーカー、チェスト、またはカートなどの上に LCD ディスプレ イを不用意に設置した場合、LCD ディスプレイが倒れて怪我をするおそれがあります。
	- LCD ディスプレイに接続するすべてのコードおよびケーブルについて、抜けたり、引っかかった り、つまずいたりしないように注意する必要があります。
- **警告!**システム構成が不十分な場合、患者に対して許容できない高圧の電流が漏れる危険性がありま す。

アナログまたはデジタルのインターフェイスに接続されているオプション製品は、それぞれの欧州規 格または国際規格(例:データ処理デバイスの場合は EN 60950、医療デバイスの場合は EN 60601– 1)に準拠している必要があります。また、医用電気システムを構築するすべての構成は、欧州規格 または国際規格の 60601-1 に準拠している必要があります。信号の入力または出力に追加のデバイ スを接続するすべてのユーザーは、医療システムの構成を行うことになりますので、欧州規格または 国際規格の 60601-1 の該当するバージョンに対する医用電気システムの準拠について責任がありま す。ご不明な点については、HP のサポート窓口またはお客様担当者にお問い合わせください。

- **重要:**総務省型式指定取得済みの製品を内蔵しています。
- **注記:**本機器は、エミッションの特性上、工業分野および病院での使用に適しています(CISPR 11 ク ラス A)。本機器を家庭環境(通常、CISPR 11 クラス B への適合が必要)で使用する場合は、無線通信 サービスが十分に保護されない可能性があります。家庭環境では、本機器の設置場所や設置方向を変 更するなど、対策が必要になる場合があります。

# **使用適応/用途**

- このモニターは、医療施設または臨床医療環境で患者情報、医療記録、診断用画像、または結果 を確認する医療従事者向けのものです。
- このモニターは、人の傷病に関する医療用画像の主解析や診断に使用するためのものではありま せん。
- このモニターを手術用機器、生命維持装置、または放射線機器(マンモグラフィー装置を含む) とともに動作させないでください。
- このモニターを、患者の診断を目的として、放射線システム、病理システム、またはマンモグラ フィー システムとともに使用しないでください。

# <span id="page-10-0"></span>**使用されているマーク**

#### **表 1-1 マークおよび説明**

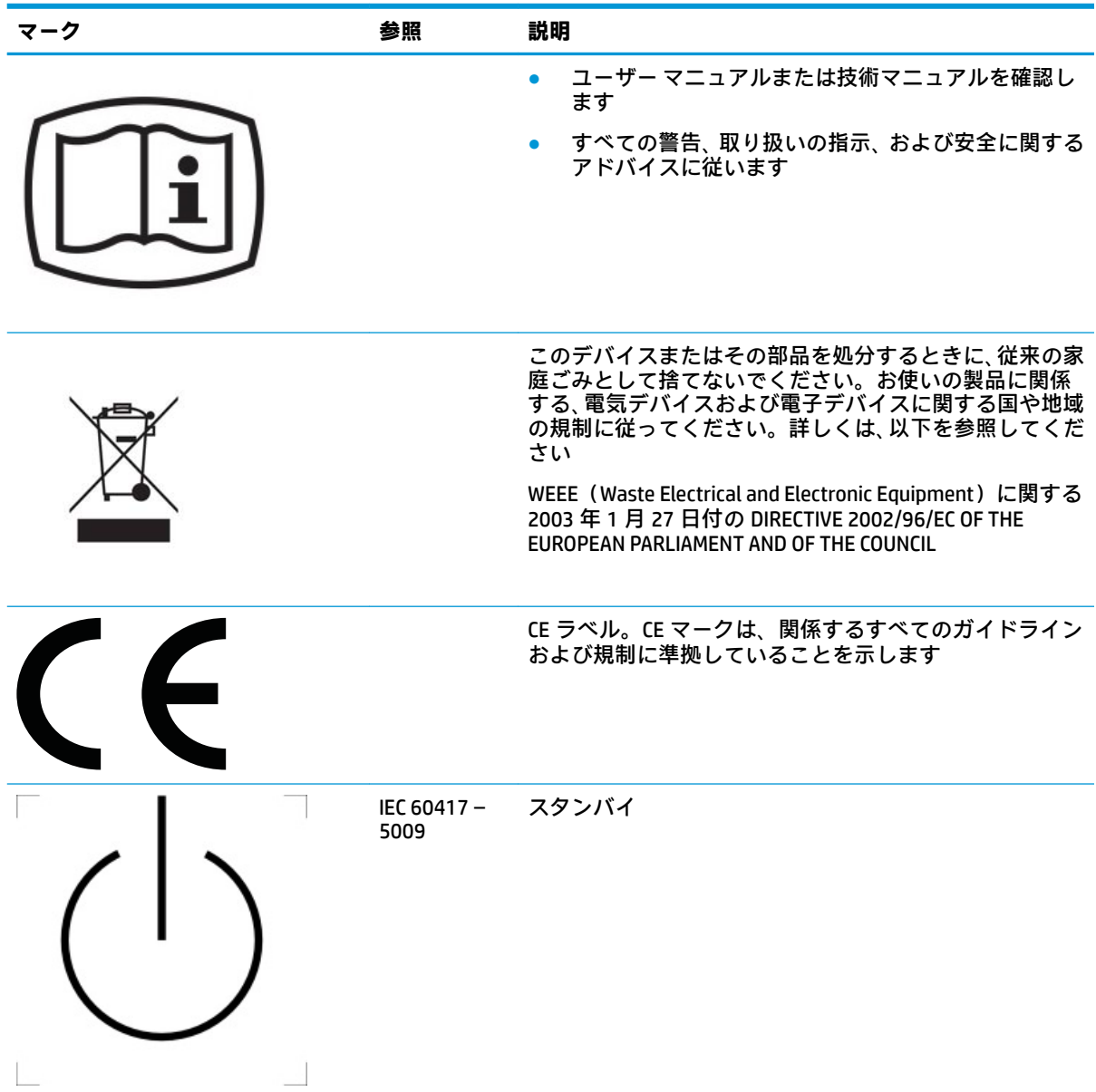

#### **表 1-1 マークおよび説明 (続き)**

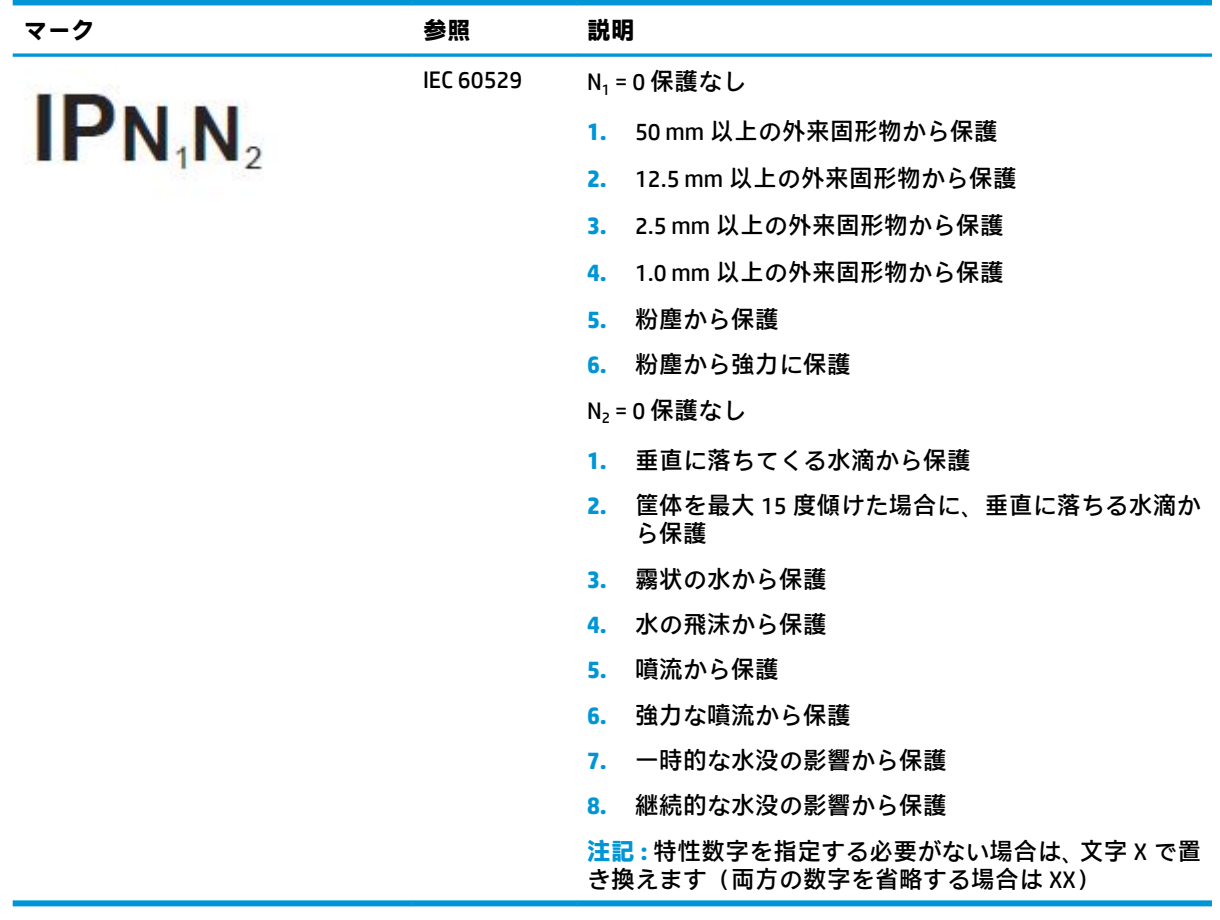

# <span id="page-12-0"></span>**製品の特長および各部**

## **特長**

このディスプレイの特長は以下のとおりです。

- 2560×1440 以下の解像度をサポートする、27 インチ (対角長 68.6 cm) のディスプレイ。オリジ ナルの縦横比を保ったまま、最大のサイズまで自由にイメージを拡大することも可能です
- LED バックライト付きでノングレア
- さまざまな角度から鮮明に見ることができる画面表示
- 内蔵デュアルバンド RFID(Radio Frequency IDentification:無線自動識別)カード リーダー
- 内蔵 Web カメラ、ノイズ キャンセリング マイク、および赤外線 (IR) センサー
- 全面アンチグレア(非光沢)カバー ガラス
- IP32 に準拠 (前面)
- 自動バックライト監視
- 輝度のムラ補正
- ユーザーによるキャリブレーションのサポート。HP のサポート Web サイト、 <https://support.hp.com/jp-ja/> からダウンロードできる[HP Healthcare Edition DICOM Calibration Tool] (HP ヘルスケア エディション DICOM キャリブレーション ツール)によって提供されます
- **注記:**キャリブレーションソフトウェアは、X-Rite i1Display Pro または Klein K10-A 測色器ととも に使用する必要があります。
- 周辺光センサー
- 画像の自動回転。HP のサポート Web サイト、<https://support.hp.com/jp-ja/> から入手できる[HP Image Auto-rotate Utility] (HP 画像自動回転ユーティリティ)のインストールが必要です
- DisplayPort、USB Type-C 代替モード(DisplayPort 1.2)、HDMI、および VGA ビデオ入力
- DisplayPort マルチストリームのサポート
- PIP(Picture-In-Picture)機能によって、HDMI、DisplayPort、USB Type-C、および VGA 入力を、小 さな補助ウィンドウに表示したり、メイン ウィンドウに並べて表示したりすることが可能
- オーディオ出力(ヘッドフォン)コネクタ
- USB 3.0 ハブ(USB Type-C アップストリーム ポート×1、USB Type-B アップストリーム ポート(コ ンピューターに接続)×1、USB Type-A ダウンストリーム ポート(USB デバイスに接続)×2)
- USB Type-C ポート (最大 65 W の電源を供給可能)
- ディスプレイの USB ハブとコンピューターの USB ポートを接続する USB ケーブル
- フロント パネルの再設定可能なボタンに割り当てることで、頻繁に使用する操作をすばやく選択 可能
- 内蔵スピーカー
- 静電容量方式のユニファイド コミュニケーションおよびコラボレーション (UCC) コントロール およびオンスクリーン ディスプレイ(OSD)ボタン
- 値斜角度調整機能
- 横長から縦長へのディスプレイ本体回転機能
- 画面の左右の向きおよび高さを調整可能
- ディスプレイ本体を固定器具に取り付ける場合に便利な取り外し可能なディスプレイ スタンド
- HP クイック リリース 2 により、ワンタッチですばやくディスプレイ本体をスタンドに取り付け たり、リリース タブをスライドさせるだけでディスプレイ本体を取り外したりすることが可能
- プラグ アンド プレイ機能(お使いのオペレーティング システムでサポートされる場合)
- 別売のセキュリティ ロック ケーブル用のスロットをディスプレイの背面に装備
- ケーブルやコードの配線に役立つケーブル管理機能
- 簡単な設定で画面の最適化を可能にする、OSD による画面調節機能(複数の言語に対応)
- すべてのデジタル入力での HDCP (High-Bandwidth Digital Content Protection) によるコピー防止機 能
- DICOM (Digital Imaging and COmmunications in Medicine) Part 14 に準拠し、医療従事者が同僚との 協議、患者の診察、および外科計画でクリニカル レビューに使用可能
- **警告!**このディスプレイは、撮影した医療用画像を確認したり、共用したり、患者への説明に使 用したりすることを含め、診断以外の目的で使用されるよう想定されています。このディスプレ イは、医療用画像の主解析や疾病の診断に使用するためのものではありません。
- IEC 60601 − 1 − 2:2015 に準拠
- 耐用年数:5 年
- [Microsoft<sup>®</sup> Skype for Business]認定
- [Windows Hello]の顔認識を使用した、サイン イン時のセキュリティ強化
- Vidyo 対応
- 低消費電力の環境要件に準拠した省電力機能
- **注記:**安全情報および規定に関する情報については、ドキュメント キットに収録されている『Product Notices』(製品についての注意事項)を参照してください。最新版のユーザー ガイドを確認するには、 HP のサポート Web サイト[、https://support.hp.com/jp-ja/](https://support.hp.com/jp-ja/) にアクセスし、説明に沿ってお使いの製品を 探します。**[ユーザー ガイド]**を選択します。

## <span id="page-14-0"></span>**前面の各部**

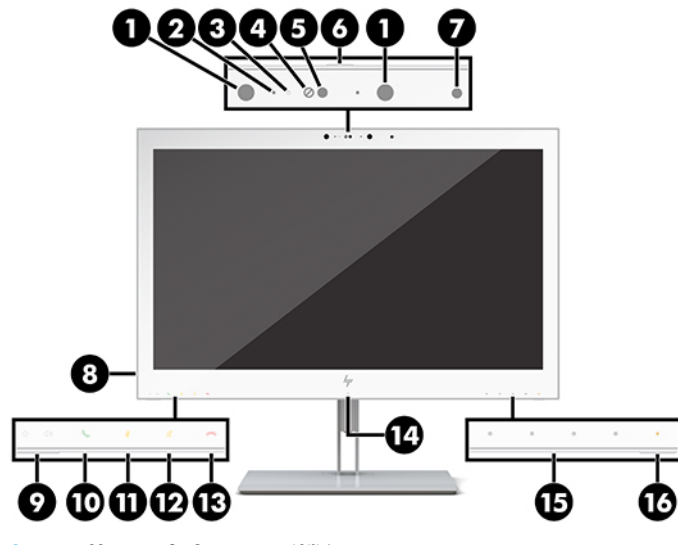

## **表 1-2 前面の各部および機能**

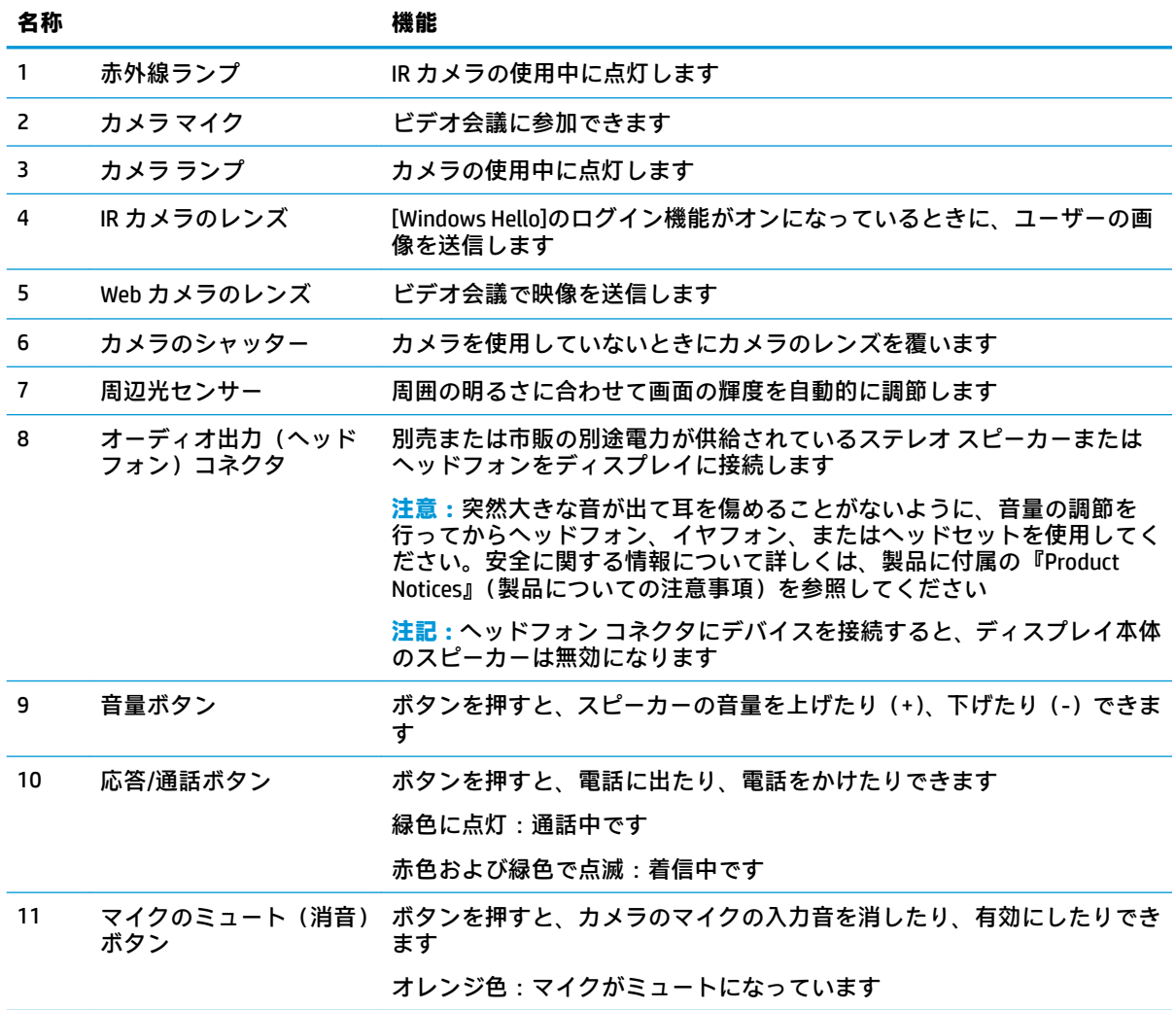

#### **表 1-2 前面の各部および機能 (続き)**

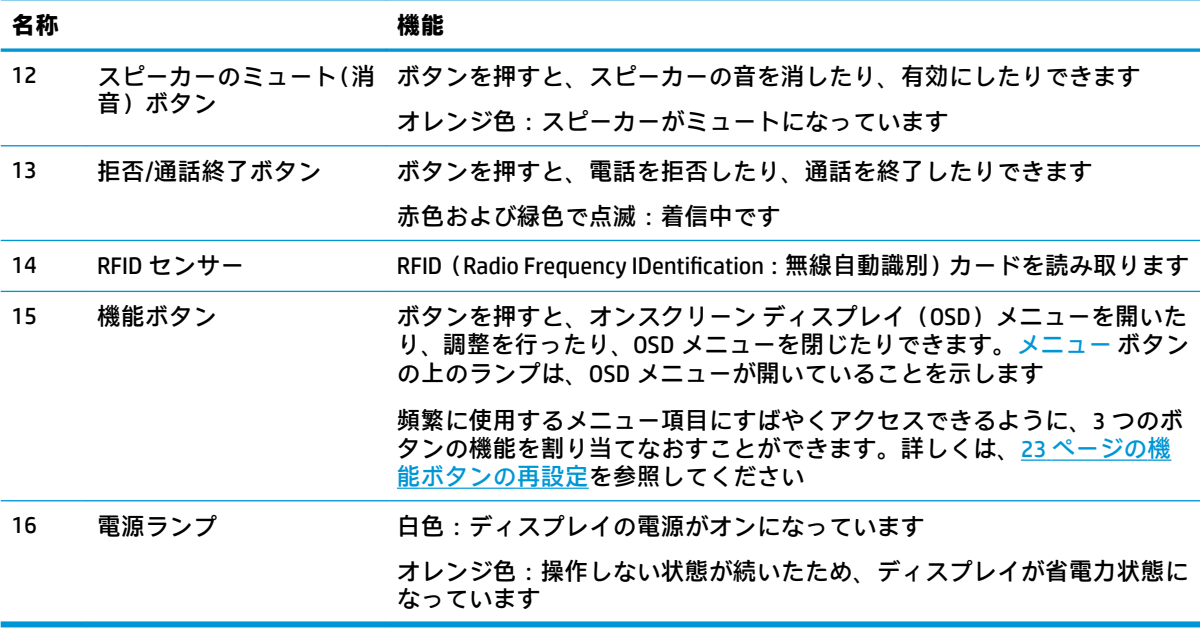

<span id="page-16-0"></span>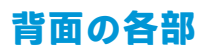

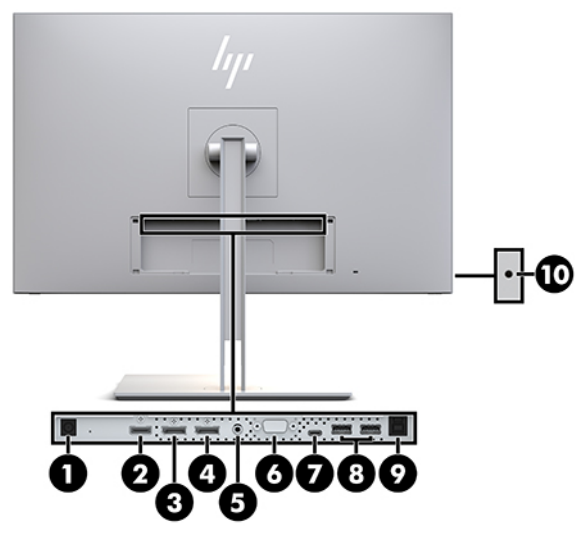

### **表 1-3 背面の各部および説明**

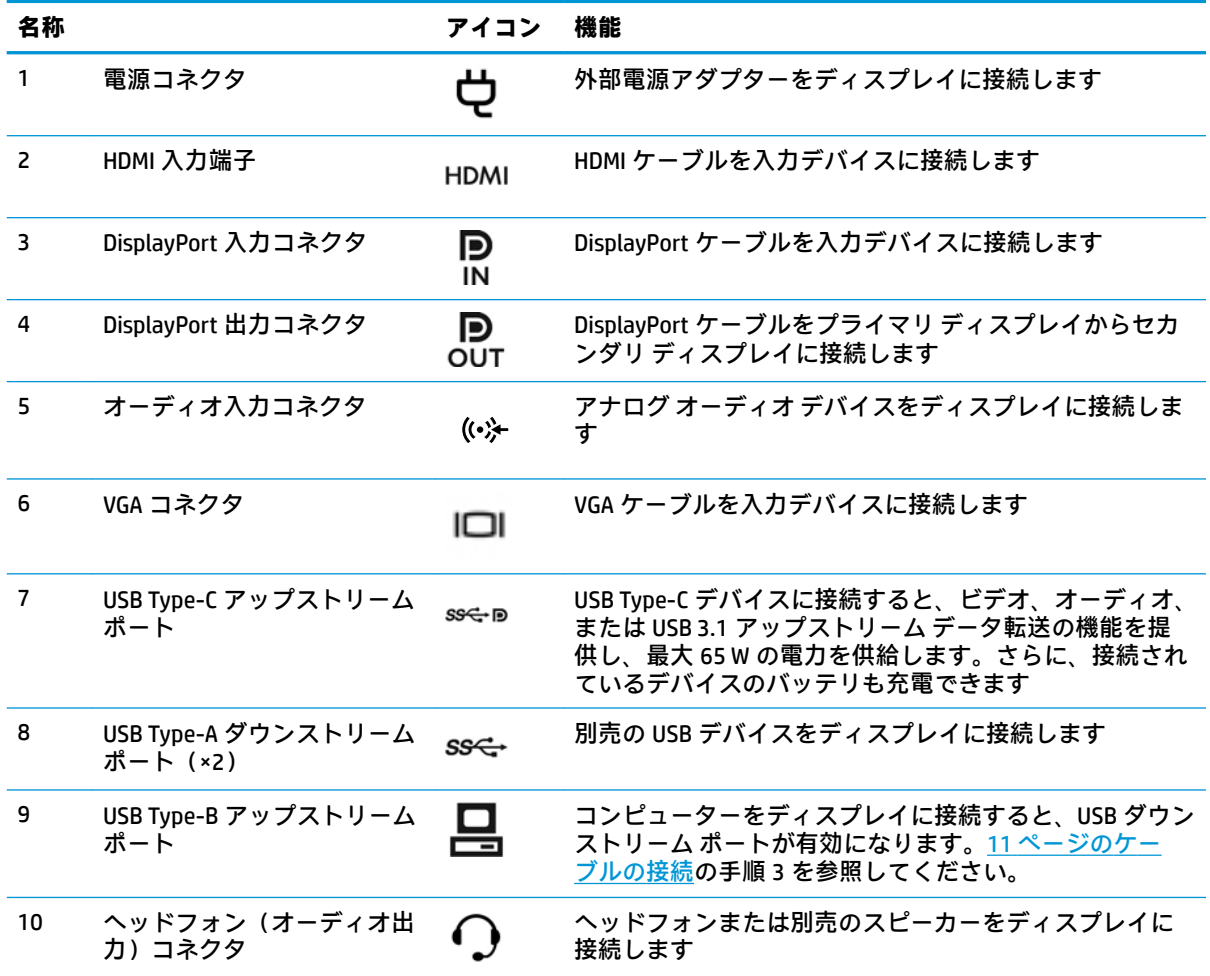

<span id="page-17-0"></span>**注記:**USB Type-C アップストリーム ポートは、DisplayPort オーディオ/ビデオ入力の入力デバイスと ディスプレイの間の単一ケーブル接続、USB 3.0 アップストリーム接続、または接続されたデバイスに 最大 65 W の電力を供給する電源として機能します。電源出力は 5 V/3 A、9 V/3 A、10 V/5 A、12 V/5 A、 15 V/4.33 A、20 V/3.25 A で、65 W です。

# **ディスプレイの設置**

ディスプレイを設置するには、ディスプレイ、コンピューター システム、およびコンピューターに接 続されているその他の装置の電源がオフになっていることを確認してから、以下の操作を行います。

## **ディスプレイを設置するときの注意**

ディスプレイの損傷を防止するため、LCD パネルの表面には触れないでください。パネル面への圧力 によって、液晶に色むらや歪みが発生する場合があります。このような状態になった場合、画面を元 に戻すことはできません。

スタンドを取り付ける場合は、ディスプレイの前面を下向きにして、保護用のシートまたは研磨剤が 入っていない布を敷いた、安定した平らな場所に置きます。これにより、画面を傷つけたり、汚した りすることや、コントロール ボタンを損傷したりすることを防止できます。

## **スタンドの取り付け**

**ヒント:**ディスプレイを設置するときは、近くにある光源やその他の周辺光がディスプレイ パネルの 縁で反射するような向きにならないように配置してください。

HP クイックリリース 2 を使用してディスプレイ本体を簡単に取り付けることができます。ディスプ レイ本体をスタンドに取り付けるには、以下の操作を行います。

- **1.** ディスプレイ本体の前面を下向きにして、清潔な乾いた布を敷いた、安定した平らな場所に置き ます。
- **2.** スタンドのマウント プレート上部を、ディスプレイ背面にあるくぼみの上部の縁の下にスライド させます(1)。
- **3.** スタンドのマウント プレート下部をくぼみに挿入し、カチッという音がするまで押し込みます  $(2)$ <sub>0</sub>
- **4.** スタンドが所定の位置に固定されると、HP クイック リリース 2 のラッチが飛び出します。

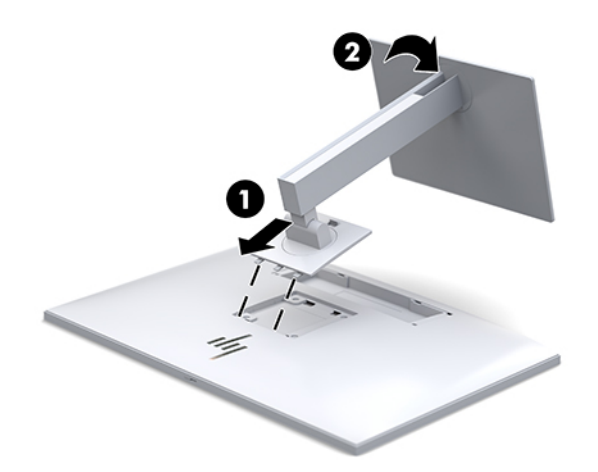

## <span id="page-18-0"></span>**ケーブルの接続**

- **1.** コンピューターの近くの作業がしやすく通気のよい場所にディスプレイを置きます。
- **2.** ビデオ ケーブルを接続します。
- **重要:**同時に複数のビデオ ケーブルを接続すると、動作に不具合が生じてモニターに画像が表示 されなくなるおそれがあります。コンピューターとモニターを接続するときは、1 種類のビデオ ケーブルで接続してください。別の方法に変更する場合は、使用しないケーブルを取り外してく ださい。
- **注記:**入力系統から、有効なビデオ信号がディスプレイ側で自動的に判別されます。手動でビデ オ入力信号を選択するには、ディスプレイの前面にある次の入力ボタンを押すか、メニュー ボタ ンを押し、**[入力コントロール]**を選択してオンスクリーン ディスプレイ(OSD)メニューを使用 します。
	- DisplayPort ケーブルの一方の端をディスプレイの背面の DisplayPort 入力コネクタに接続 し、もう一方の端を入力デバイスの DisplayPort に接続します。

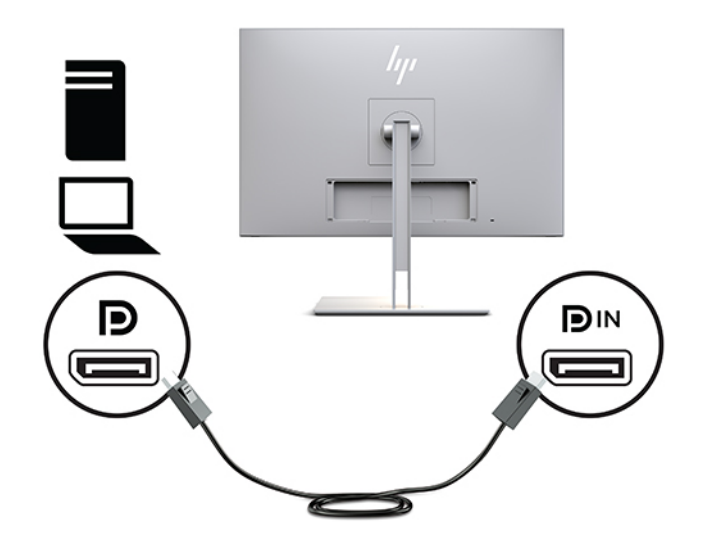

● USB Type-C ケーブルの一方の端をディスプレイの背面の USB Type-C ポートに接続し、もう 一方の端を入力デバイスに接続します。

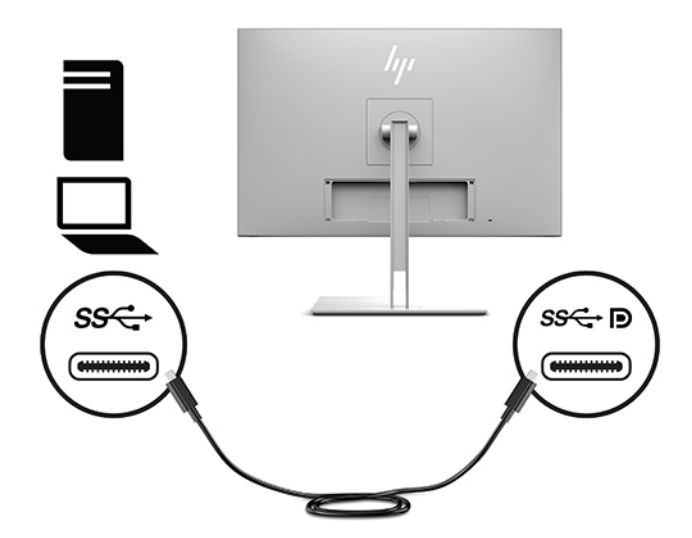

HDMI ケーブルの一方の端をディスプレイの背面の HDMI 入力端子に接続し、もう一方の端 を入力デバイスに接続します。

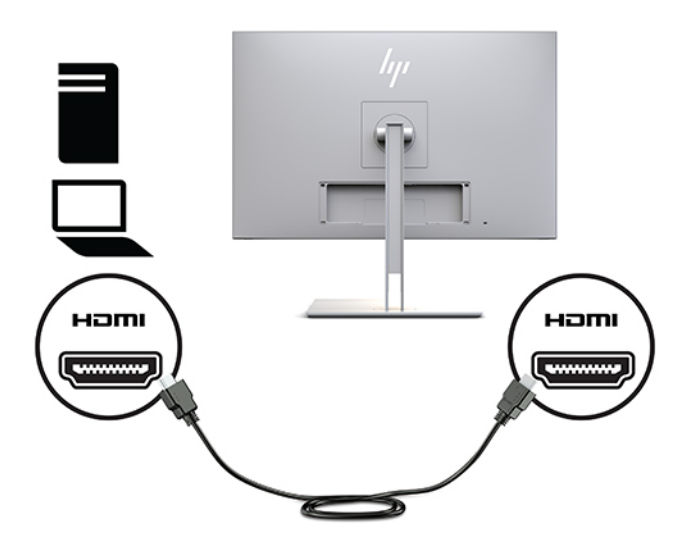

● VGA ケーブルの一方の端をディスプレイの背面の VGA コネクタに接続し、もう一方の端を 入力デバイスの VGA コネクタに接続します。

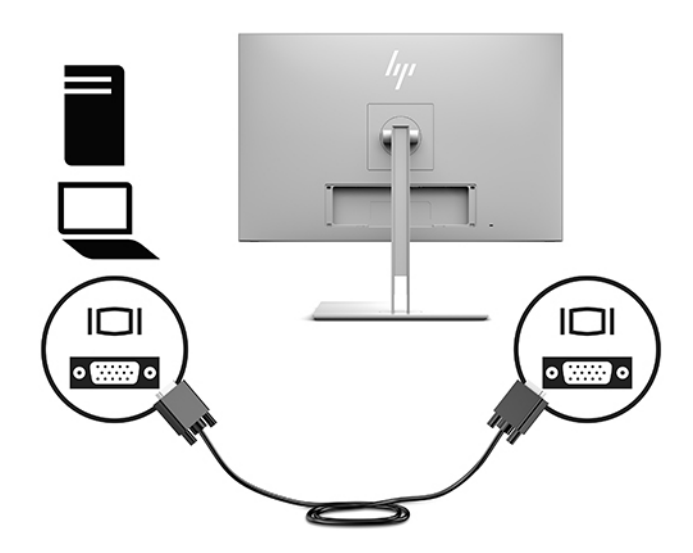

**3.** USB アップストリーム ケーブルの Type-B コネクタをディスプレイの背面の USB アップストリー ム ポートに接続し、ケーブルの Type-A コネクタを入力デバイスの USB ダウンストリーム ポート に接続します。

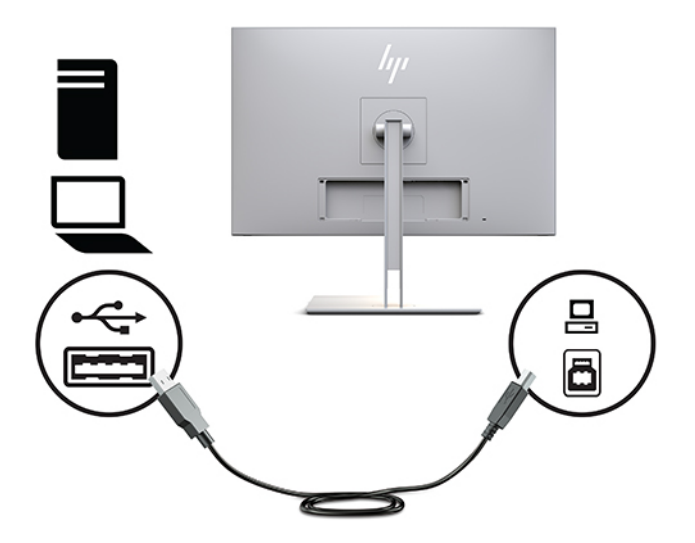

**4.** 外部電源コードの一方の端を外部電源アダプターに接続し(1)、もう一方の端を電源コンセント に差し込みます(2)。次に、外部電源アダプターをディスプレイに接続します(3)。

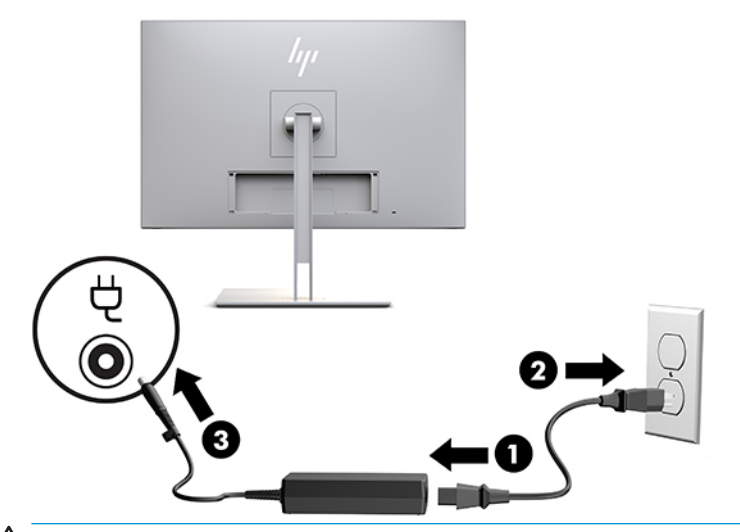

**警告!**感電や装置の損傷を防ぐため、必ず以下の注意事項を守ってください。

- 必ず電源コードのアース端子を使用してアース(接地)してください。アース端子は、製品 を安全に使用するための重要な装置です。
- 電源コードは常に、装置の近くの手が届きやすい場所にあるアースされた電源コンセントに 接続してください。
- 製品への外部電源の供給を完全に遮断して待機電力をカットするには、電源を切った後、電 源コンセントから電源コードのプラグを抜いてください。

安全のために、電源コードや電源ケーブルの上には物を置かないでください。また、コードや ケーブルは、誤って踏んだり足を引っかけたりしないように配線してください。電源コードや電 源ケーブルを引っぱらないでください。コンセントから抜くときは、プラグの部分を持ってくだ さい。電源コードおよび電源コンセントの外観は国や地域によって異なります。

## <span id="page-21-0"></span>**USB デバイスの接続**

USB ポートには、USB ストレージ デバイス、USB キーボードや USB マウスなどのデバイスを接続でき ます。ディスプレイには、標準の USB 接続機能を提供する USB ダウンストリーム ポートが 2 つあり ます。

**注意:**周辺装置を正しく取り扱わないと、ディスプレイ自体またはディスプレイに接続されているデ <u>バイスに損傷が発生する可能性があります。追加のディスプレイやその他の患者モニタリング用デ</u> バイスなど、追加の周辺装置をディスプレイに接続する前に、ディスプレイの電源を切り、電源コー ドを電源コンセントから抜いてください。

#### **表 1-4 USB ポートおよび機能**

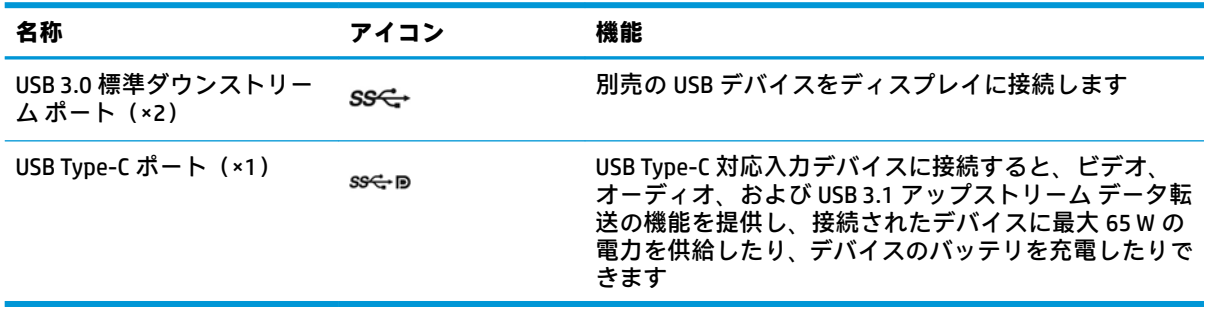

**注記:**ディスプレイの USB ダウンストリーム ポートを有効にするには、USB アップストリーム ケー ブルをコンピューターからディスプレイに接続する必要があります。手順について詳しくは、 11 [ページのケーブルの接続を](#page-18-0)参照してください。

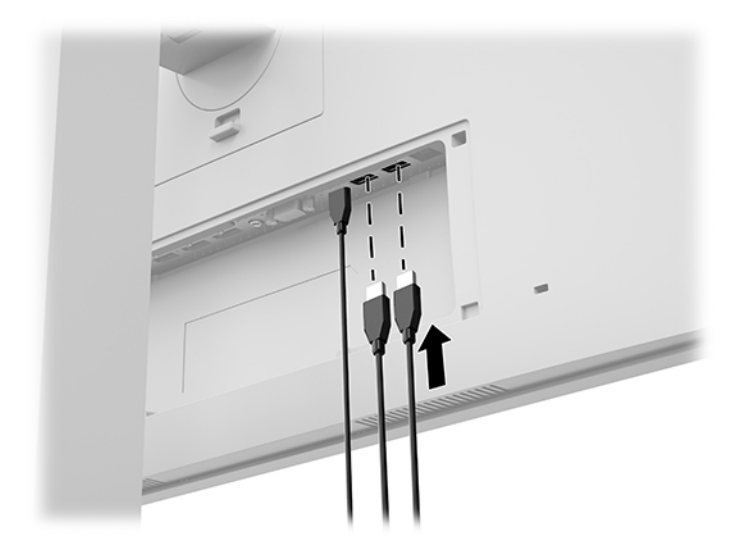

## <span id="page-22-0"></span>**ケーブル カバーの取り付け**

すべてのケーブルをディスプレイの背面に接続してから、ケーブル カバーの下端をディスプレイの背 面のくぼみに挿入し(1)、所定の位置に固定されるまでカバーの上部を押し込んで(2)、カバーを取 り付けます。

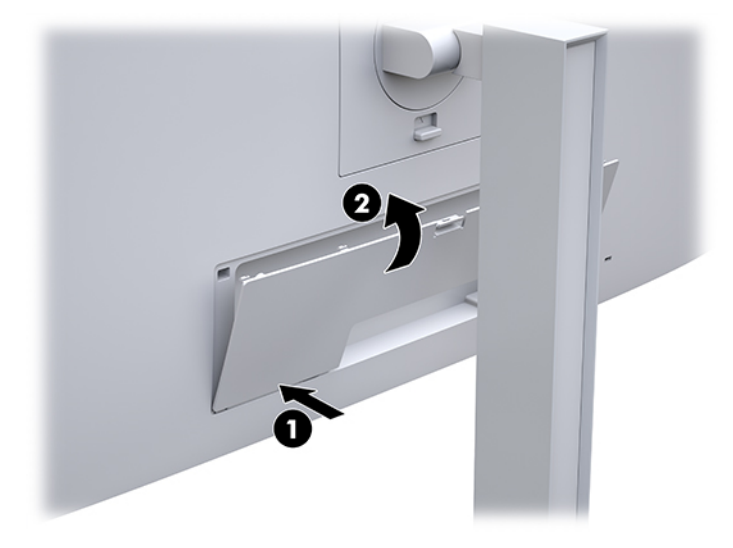

## <span id="page-23-0"></span>**ディスプレイの調整**

**1.** ディスプレイ本体を前または後ろに傾けて、見やすい位置に設定します。

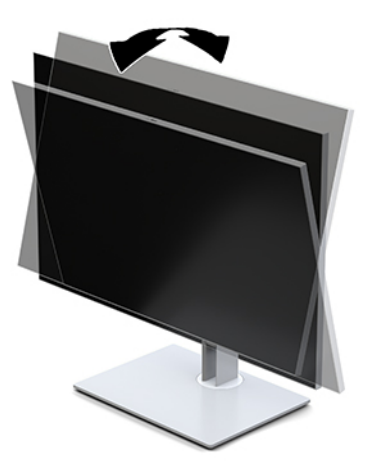

**2.** ディスプレイ本体を左または右に回転させて、最適な表示角度に設定します。

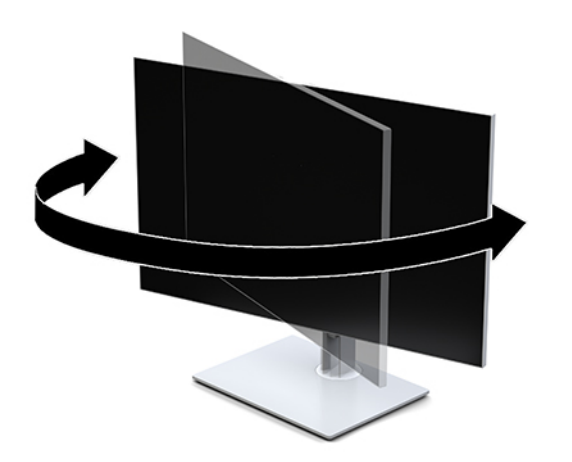

**3.** ディスプレイの高さを、作業環境に合った見やすい位置に調整します。ディスプレイの上端は、 目の高さを超えないようにしてください。眼鏡やコンタクト レンズなどを使用している場合は、 ディスプレイの位置を低くし、傾ける方が作業しやすい場合があります。作業時の姿勢を調整し た場合は、ディスプレイの位置も必ず調整しなおしてください。

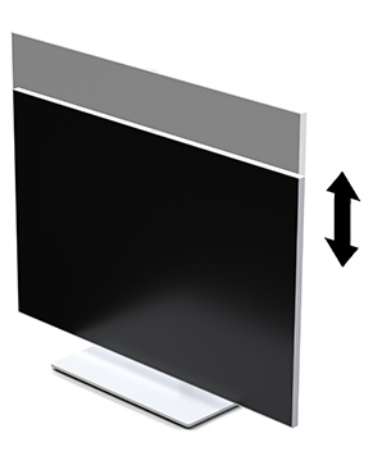

- **4.** 必要に応じて、ディスプレイ本体の表示方向を横向きから縦向きに回転できます。
	- **a.** ディスプレイ本体が最も高い位置になるように調整してから、完全に後方に傾いた位置まで 傾斜角度を調整します (1)。
	- **b.** ディスプレイ本体を時計回り(または反時計回り)に 90 度回転させて、横向きから縦向き に変更します (2)。
		- **重要:**回転させるとき、ディスプレイが最も高い位置で完全に後ろに傾斜していないと、 ディスプレイ本体の右下隅がスタンドに接触するため、ディスプレイ本体が損傷するおそれ があります。

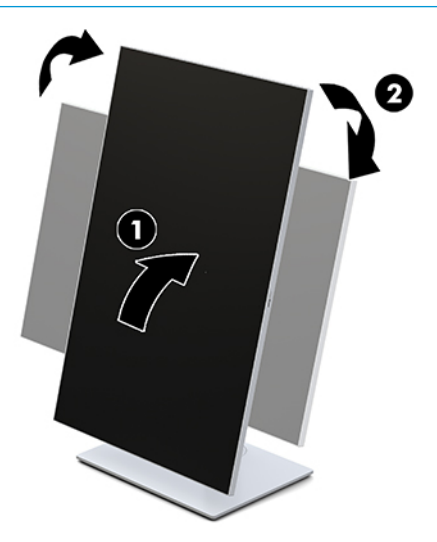

<span id="page-25-0"></span>**注記:**情報を縦向きに表示するには、[HP Image Auto-rotate Utility](HP 画像自動回転ユーティリ ティ)をインストールします。このソフトウェアは、HP のサポート Web サイト、 <https://support.hp.com/jp-ja/> からダウンロードできます。オンスクリーン ディスプレイ (OSD) メニューの配置も縦向きに変更できます。OSD メニューを回転するには、ディスプレイの前面に あるメニュー ボタンを押して、OSD メニューにアクセスします。次に、メニューの**[OSD Control]** (OSD コントロール)を選択して、**[OSD Rotation]**(OSD 回転)を選択します。

## **ディスプレイの電源投入**

- **1.** 入力デバイスの電源ボタンを押して、入力デバイスの電源を入れます。
- **2.** ディスプレイのフロント パネルの底面にある電源ボタンを押してディスプレイの電源を入れま す。

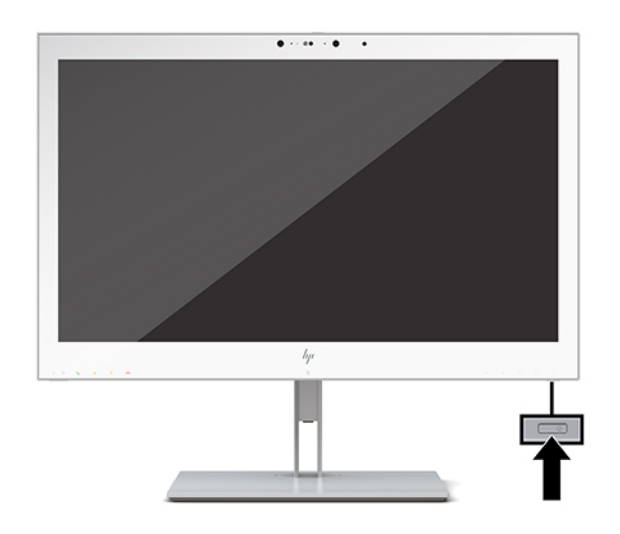

- **注意:**すべての LCD ディスプレイで、画面に 12 時間以上同じ静止画像を表示したままにしておくと、 残像が表示されることがあります。残像が表示されないようにするには、常にスクリーン セーバー ア プリケーションを有効に設定しておくか、長時間ディスプレイを使用しないときはディスプレイの電 源を切ります。「焼き付き」は、HP の保証の対象外です。
- **注記:**電源ボタンを押しても電源が入らない場合は、電源ボタンのロックアウト機能が有効になって いる可能性があります。この機能を無効にするには、ディスプレイの電源ボタンを 10 秒程度押し続 けます。
- **注記:**電源ランプはオンスクリーン ディスプレイ(OSD)メニューで無効にできます。ディスプレイ の前面にあるメニュー ボタンを押して OSD メニューを開きます。OSD メニューで、**[電力コントロー ル]**→**[電源ランプ]**→**[オフ]**の順に選択します。

ディスプレイの電源が入ると、**[ディスプレイ ステータス]** メッセージが 5 秒間表示されます。この メッセージには、現在アクティブなビデオ入力信号、ソース自動切り替え設定のステータス(オンま たはオフ、工場出荷時の初期設定はオン)、現在のプリセット ディスプレイ解像度、および推奨され るプリセット ディスプレイ解像度が示されます。

ディスプレイは入力信号をスキャンしてアクティブな入力を検出し、その入力を使用して画像を表示 します。

## <span id="page-26-0"></span>**ディスプレイの取り付け**

ディスプレイ本体は、壁、スイング アーム、またはその他の固定器具に取り付けることができます。

- **注記:**この装置は、UL 準拠または CSA 準拠の壁へのマウント キットで支えられるように設計されて います。
- **注意:**このディスプレイは、VESA 準拠の 100 mm 間隔の取り付け穴をサポートします。このディスプ レイ本体に他社製の固定器具を取り付けるには、4 mm、0.7 ピッチのネジ穴が 4 個ある器具で、長さ 10 mm のネジを使用する必要があります。これより長いネジを使用すると、ディスプレイが損傷する 可能性があります。また、取り付ける固定器具が VESA 基準に準拠していること、およびディスプレ イ本体の質量を支えられる仕様になっていることを確認してください。最適な状態で使用するには、 ディスプレイに付属の電源コードおよびビデオ ケーブルを使用してください。

### <span id="page-27-0"></span>**ディスプレイ スタンドの取り外し**

ディスプレイからスタンドを取り外して、ディスプレイを壁掛け式にしたり、またはスイング アーム やその他の固定器具を取り付けたりすることができます。

- **注意:**ディスプレイの取り外し作業を始める前に、ディスプレイの電源が切られていることおよびす べてのケーブルを取り外してあることを確認してください。
	- **1.** コード カバーの上部にあるラッチを押し下げ(1)、コード カバーを下方向に引いて(2)ディス プレイの背面から取り外します。

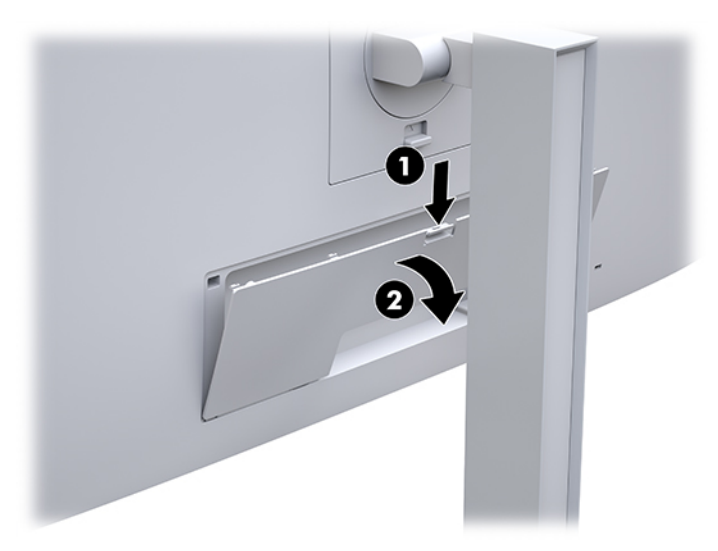

- **2.** ディスプレイからすべてのケーブルを取り外します。
- **3.** ディスプレイ本体の前面を下向きにして、清潔な乾いた布を敷いた、安定した平らな場所に置き ます。
- **4.** ディスプレイ下部の中央近くにあるラッチを押し上げて(1)、HP クイック リリース 2 のロック を解除します。
- **5.** スタンドの下部を上方向に回転させ、マウント プレートに隠れていたディスプレイの背面のくぼ みが完全に見えるようにします (2)。
- **6.** スタンドをスライドさせて、くぼみから取り外します(3)。

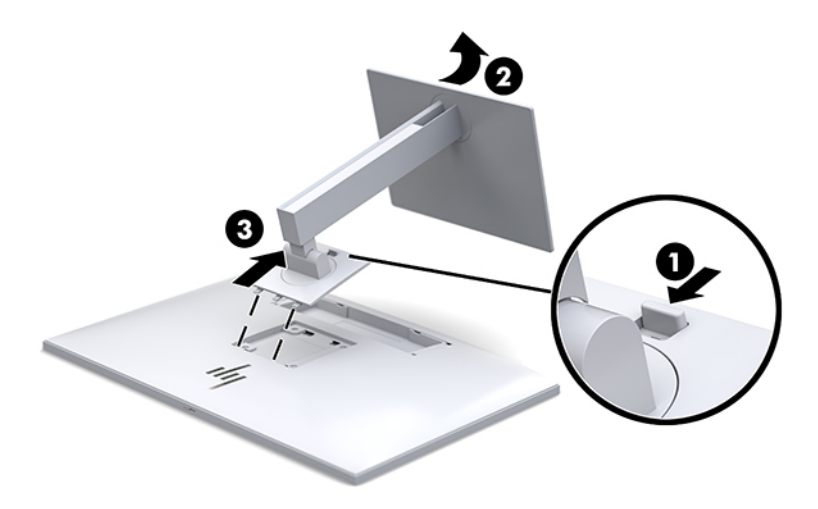

### <span id="page-28-0"></span>**取り付け器具へのディスプレイ本体の取り付け**

- **1.** スタンドからディスプレイ本体を取り外します。20 [ページのディスプレイ](#page-27-0) スタンドの取り外し を参照してください。
- **2.** ディスプレイ本体の背面にある VESA 基準の取り付け穴から 4 本のネジを取り外します。
- **3.** ディスプレイの背面にある VESA 基準の取り付け穴から取り外した 4 本のネジを使って、マウン ト プレートを所定の壁またはスイング アームに取り付けます。

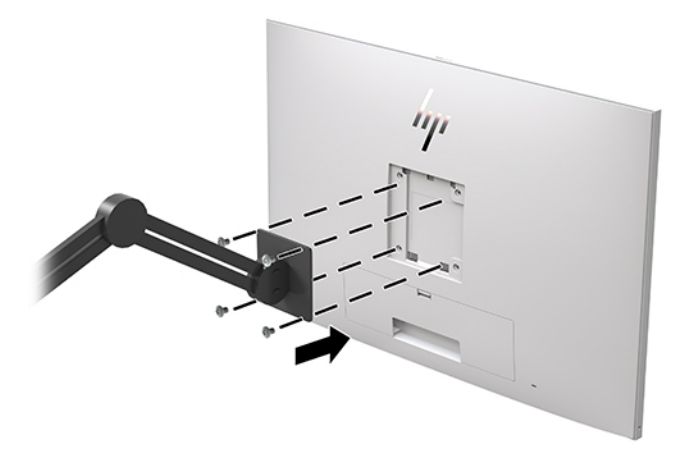

**重要:**ディスプレイを壁面またはスイング アームに取り付けるときは、取り付け器具の製造元の 説明書に沿って作業をしてください。

## **セキュリティ ロック ケーブルの取り付け**

別売のセキュリティ ロック ケーブルを使用して、ディスプレイを固定物に固定できます。

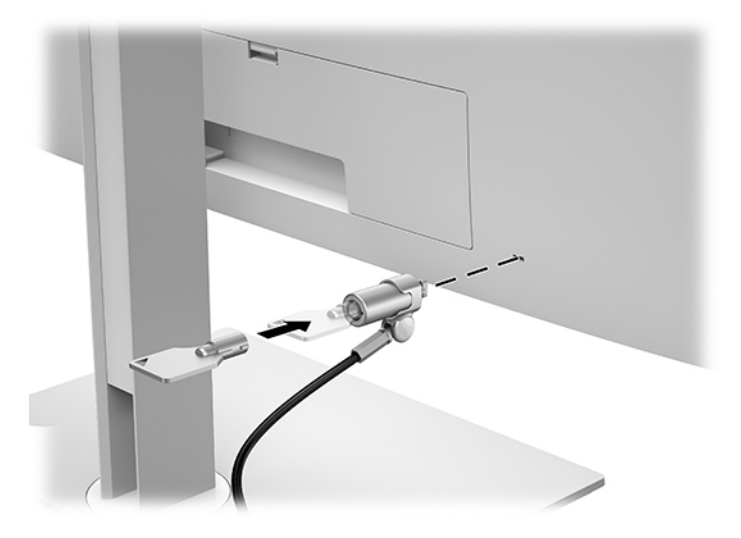

# <span id="page-29-0"></span>**2 ディスプレイの使用**

# **ディスプレイ ドライバーのダウンロード**

以下のファイルを <https://support.hp.com/jp-ja/>からダウンロードし、インストールできます。

- INF(情報)ファイル
- ICM (Image Color Matching) ファイル (調整済みの色空間ごとに 1 つ)

ファイルをダウンロードするには、以下の操作を行います。

- **1.** HP のサポート Web サイト、<https://support.hp.com/jp-ja/> にアクセスします。
- **2. [ソフトウェアとドライバー]**または**[ソフトウェア/ドライバー]**を選択します。
- **3.** 製品の種類を選択します
- **4.** お使いの HP ディスプレイのモデルを検索フィールドに入力します。

# **オンスクリーン ディスプレイ(OSD)メニューの使用**

オンスクリーン ディスプレイ(OSD)メニューを使用して、好みに応じて画面表示を調整します。 ディスプレイの前面にあるボタンを使用して OSD メニューにアクセスし、調整を行うことができま す。

OSD メニューにアクセスして調整するには、以下の操作を行います。

- **1.** ディスプレイの電源が入っていない場合は、電源ボタンを押してディスプレイの電源を入れま す。
- **2.** OSD メニューにアクセスするには、フロント パネルにある 4 つの機能ボタンのどれかを押してボ タンを有効にしてから、メニュー ボタンを押して OSD メニューを開きます。
- **3.** 4 つの機能ボタンを使用すると、メニュー項目の移動、選択、および調整を実行できます。ボタ ンのラベルは、有効になっているメニューまたはサブメニューによって変わります。

以下の表に、メイン メニューのメニュー項目を示します。

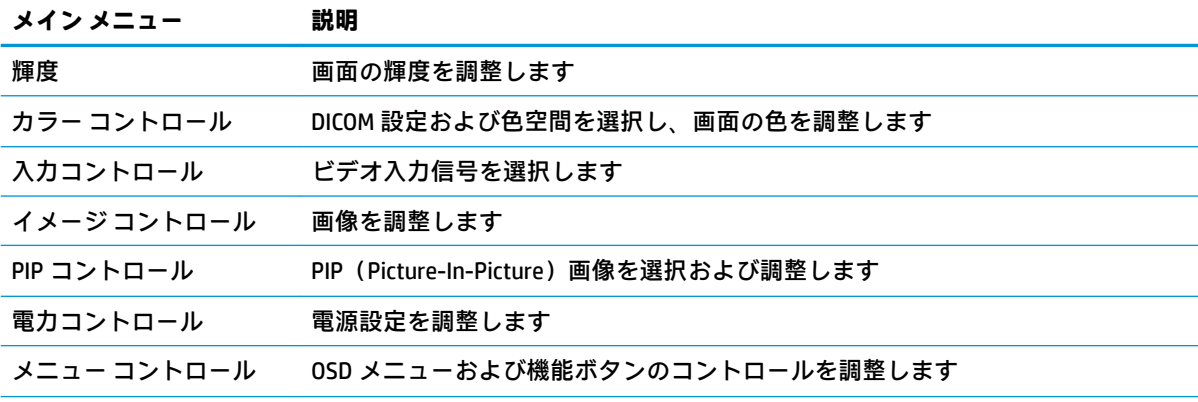

#### **表 2-1 OSD メニュー オプションおよび説明**

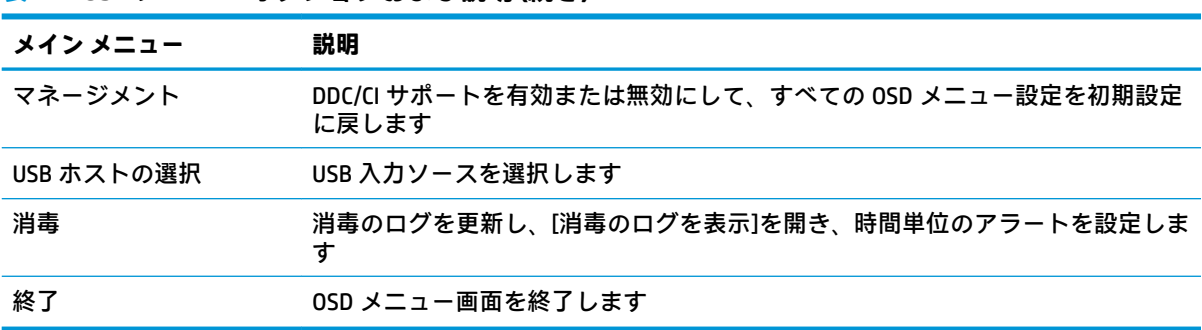

#### <span id="page-30-0"></span>**表 2-1 OSD メニュー オプションおよび説明 (続き)**

## **機能ボタンの再設定**

フロント パネルにある 4 つのボタンのどれかを押すと、ボタンが有効になり、ボタンの上にアイコン が表示されます。工場出荷時の初期設定のボタンのアイコンおよび機能を以下に示します。

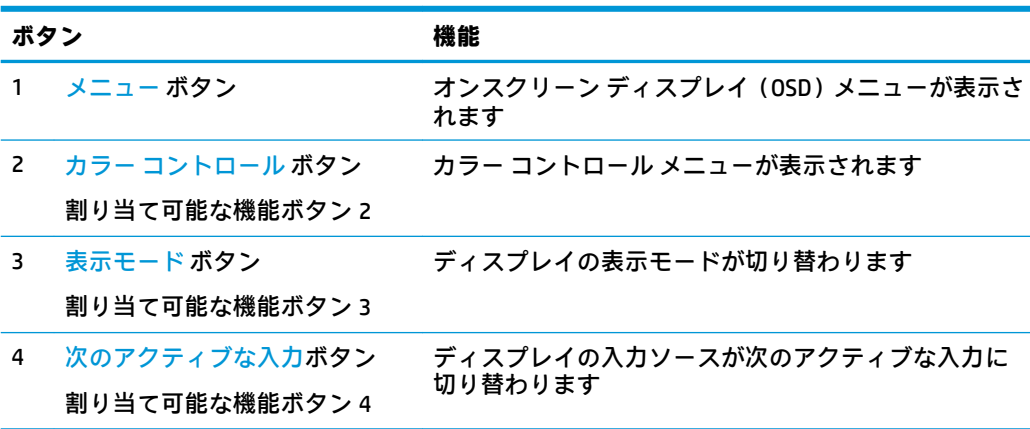

#### **表 2-2 機能ボタンおよび説明**

3 つの割り当て可能な機能ボタンを初期設定から変更し、ボタンが有効になったときに、頻繁に使用 するメニュー項目にすばやくアクセスできるようにすることができます。

**注記:**再設定できる機能ボタンは 3 つのみです。メニュー ボタンおよび電源ボタンは再設定できませ ん。

機能ボタンを再設定するには、以下の操作を行います。

- **1.** フロント パネルにある 4 つのボタンのどれかを押してボタンを有効にしてから、メニュー ボタ ンを押して OSD メニューを開きます。
- **2.** OSD メニューで、**[メニュー コントロール]**→**[機能ボタンの設定]**の順に選択し、再設定するボタ ンで使用可能なオプションのどれかを選択します。

# <span id="page-31-0"></span>**色のオプションの使用**

このディスプレイは、DICOM Part 14 に準拠した製品として認定されており、臨床医がクリニカル レ ビュー、同僚との協議、患者の診察、または画像の確認のために医用画像を表示するときに使用でき ます。このディスプレイは汎用デバイスであり、人の疾病やその他の症状の診断、治癒、治療、また は予防に使用することを意図したものではありません。

このディスプレイは工場出荷時に調整されており、色の初期設定は DICOM (0.0 ALC)です。色設定を 別のプリセットまたはカスタム設定に変更するには、以下の操作を行います。

- 1. ディスプレイの前面にあるメニュー ボタンを押してオンスクリーン ディスプレイ (OSD) メ ニューを開きます。
- **2. [カラー コントロール]** メニューに移動して強調表示させ、目的の色設定(プリセットまたはカス タム設定オプションのどちらか)を選択します。
- **3. [保存して戻る]**をクリックします。
- **注記:**医用画像を表示する場合は、ディスプレイの色設定が DICOM に設定されていることを確認して ください。
- **注記:**DICOM 色を選択すると、ダイナミック コントラスト比(DCR)は無効になります。

以下の表に、[カラー コントロール]メニューのオプションを示します。

#### **表 2-3 カラー コントロール メニューの項目**

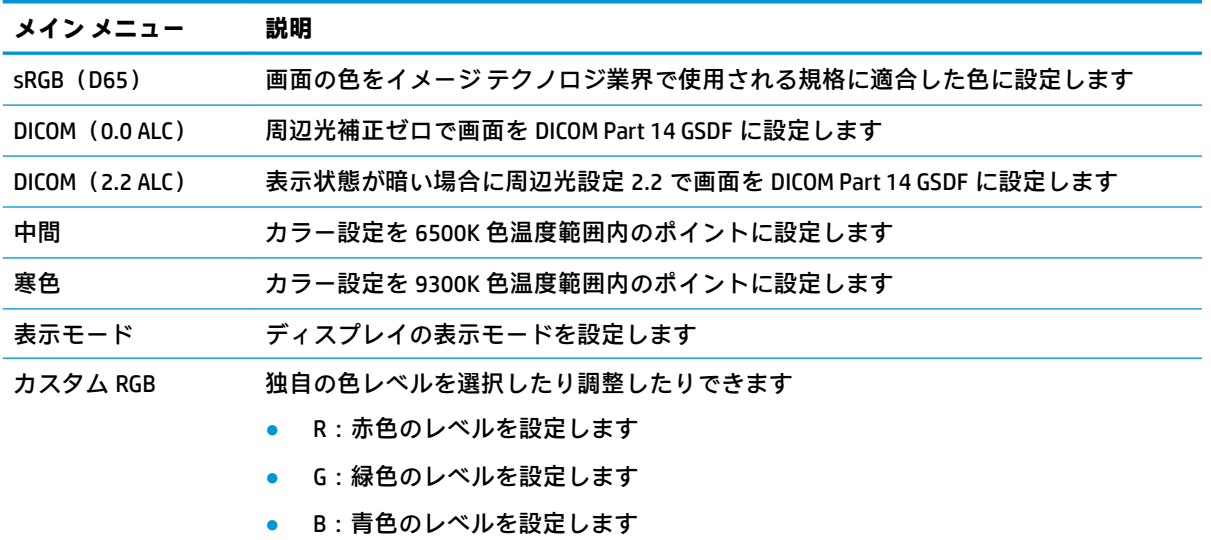

# <span id="page-32-0"></span>**ディスプレイのキャリブレーション**

工場出荷時に調整されている DICOM 設定または sRGB 色空間を変更する場合は、ディスプレイを再調 整する必要があります。DICOM または sRGB の色設定を調整または変更するには、HP のディスプレイ のサポート Web サイトから[HP Healthcare Edition DICOM Calibration Tool](HP ヘルスケア エディション DICOM キャリブレーション ツール)をダウンロードする必要があります。

- **注意:**ソフトウェアをインストールする前に、コンピューターとディスプレイを接続します。ビデオ ケーブルおよび USB Type-B-USB Type-A(アップストリーム)ケーブルで接続するか、USB Type-C-USB Type-C ケーブルで接続します(各ケーブルは付属しています)。詳しくは、11 [ページのケーブルの接](#page-18-0) [続を](#page-18-0)参照してください。
	- **1.** HP のサポート Web サイト、<https://support.hp.com/jp-ja/> にアクセスします。
	- **2. [ソフトウェアとドライバー]**または**[ソフトウェア/ドライバー]**を選択します。
	- **3.** お使いのディスプレイ モデルを検索します。
	- **4.** 利用可能なソフトウェアまたはドライバーを展開します。
	- **5. [HP Healthcare Edition DICOM Calibration Tool]**を選択し、ダウンロードしてインストールします。

**注意:**ディスプレイを調整するには、[HP Healthcare Edition DICOM Calibration Tool]を管理者モード で実行する必要があります。

## **RFID カード リーダーの使用**

このディスプレイは、125 kHz および 13.56 MHz の周波数を同時に読み取ることができるデュアル バ ンド RFID (Radio Frequency IDentification:無線自動識別) カード リーダーを搭載しています。この カード リーダーを使うと、承認されているカード資格情報を使用してすばやくシステムにログインで きます。

- **注記:**RFID カードの一般的な資格情報はほとんどサポートされていますが、はじめて使用する場合は 構成が必要になる場合があります。
	- **1.** USB Type-A-USB Type-B ケーブルの USB Type-A コネクタを入力デバイスの USB ダウンストリーム ポートに接続し、USB Type-B コネクタをディスプレイの背面にある USB アップストリーム ポー トに接続します。
	- **2.** ディスプレイ パネル下部の中央にある RFID カード リーダーに RFID カードまたは RFID バッジを 近づけます。カードまたはバッジが RFID カード リーダーから 2 cm の範囲よりも遠くに離れな いようにしてください。
	- **注意:**RFID カード リーダーの近くに他の磁気デバイスがあると、カードの検出に影響すること があります。
	- **3.** カードまたはバッジが検出されたら、カードまたはバッジを RFID カード リーダーから離します。 検出は自動的に行われ、数秒以内に完了します。

## <span id="page-33-0"></span>**[Windows Hello]の使用**

指紋認証システムや赤外線カメラを搭載している製品では、指を滑らせるかカメラを見ることで [Windows Hello]を使用してサインインできます。

[Windows Hello]を設定するには、以下の操作を行います。

- **1. [スタート]**ボタン→**[設定]**→**[アカウント]**→**[サインイン オプション]**の順に選択します。
- **2. [Windows Hello]**で画面の説明に沿って操作し、パスワードおよび PIN の両方を追加してから、指 紋または顔の ID を登録します。
- **注記:**PIN の長さに制限はありませんが、数字のみで構成する必要があります。英字および特殊 文字は使用できません。

## **PIP(Picture-In-Picture)および PBP(Picture-Beside-Picture) の使用**

このディスプレイは、1 つのソースをもう 1 つのソースに重ねて表示する PIP と、1 つのソースともう 1 つのソースを水平(横向きの場合)または垂直(縦向きの場合)に並べて表示する PBP の両方をサ ポートしています。

PIP または PBP を使用するには、以下の操作を行います。

- **1.** 2 番目の入力ソースをディスプレイに接続します。
- **2.** フロント パネルにある 4 つの機能ボタンのどれかを押してボタンを有効にしてから、メニュー ボタンを押してオンスクリーン ディスプレイ(OSD)メニューを開きます。
- **3.** OSD メニューで、**[PIP コントロール]**→**[PIP のオン/オフ]**の順に選択し、**[PIP (Picture-in-Picture)]** または**[PBP (Picture-beside-Picture)]**を選択します。
- **4.** ディスプレイは 2 番目の入力をスキャンして有効な入力を検出し、その入力を使用して PIP また は PBP 画像を表示します。PIP または PBP 入力を変更する場合は、OSD メニューで**[PIP コント ロール]**→**[入力の割り当て]**の順に選択し、目的の入力ソースを選択します。
- **5.** PIP のサイズを変更する場合は、OSD メニューで**[PIP のサイズ]**を選択し、目的のサイズを選択し ます。
- **6.** PIP の位置を調整する場合は、OSD メニューで、**[PIP の位置]**を選択し、目的の位置を選択しま す。

# <span id="page-34-0"></span>**DisplayPort マルチストリーム**

DisplayPort をメインのビデオ入力ソースとして使用している場合は、デイジー チェーン構成で接続さ れている他の DisplayPort ディスプレイにマルチストリーム出力できます。この構成で最大 4 台の ディスプレイを接続できます(グラフィックス カードでサポートされる場合)。

DisplayPort マルチストリームを使用するには、以下の操作を行います。

- **1.** DisplayPort がメインのビデオ入力に使用されていることを確認します。
- **2.** DisplayPort ケーブルをメイン ディスプレイの DisplayPort 出力コネクタに接続してから、マルチ ストリーム用またはマルチストリーム用ではない 2 番目のディスプレイの DisplayPort 入力コネ クタに接続して、2 番目のディスプレイを追加します。

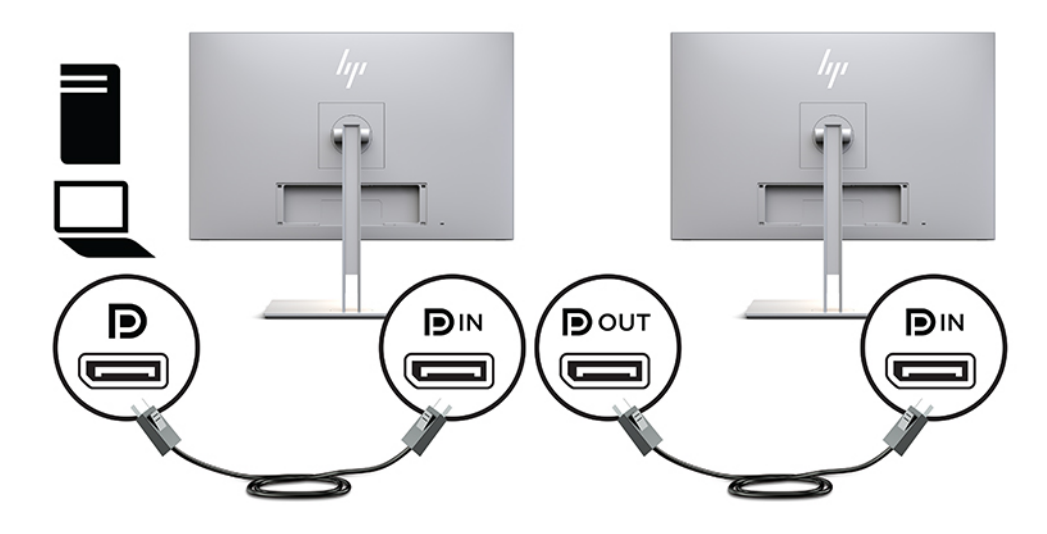

- **3.** 接続したディスプレイにメイン ディスプレイと同じ画像または異なる画像が表示されるように、 接続したディスプレイを設定します。接続したディスプレイのオンスクリーン ディスプレイ (OSD)メニューで、**[マネージメント]**→**[DisplayPort の互換性]**の順に選択し、以下のどちらかを 選択します。
	- **a. [DisplayPort 1.1 互換モード]**(初期設定):ダウンストリーム ポートに接続したすべての設 定中のディスプレイに同じビデオ画像を送信できます。
	- **b. [DisplayPort 1.2]**:ダウンストリーム ポートに接続したすべての設定中のディスプレイに異 なるビデオ画像を送信できます。
- **4.** OSD で DisplayPort の互換モードを設定したら、コンピューターのオペレーティング システムの ディスプレイ設定を使用して 2 番目のディスプレイの表示モードを設定し、メイン ディスプレイ の画像を複製して表示するか、2 番目のディスプレイを拡張してメイン ディスプレイと異なる画 像を表示するようにします。

ダウンストリーム ポートにディスプレイを追加するには(最大 4 台)、最後に接続されるディスプレ イを除くすべてのディスプレイが DisplayPort マルチストリームをサポートしている必要があります。

1 台のディスプレイの DisplayPort 出力とその次のディスプレイの DisplayPort 入力を接続する作業を、 目的の数のディスプレイが接続されるまで繰り返します。

<span id="page-35-0"></span>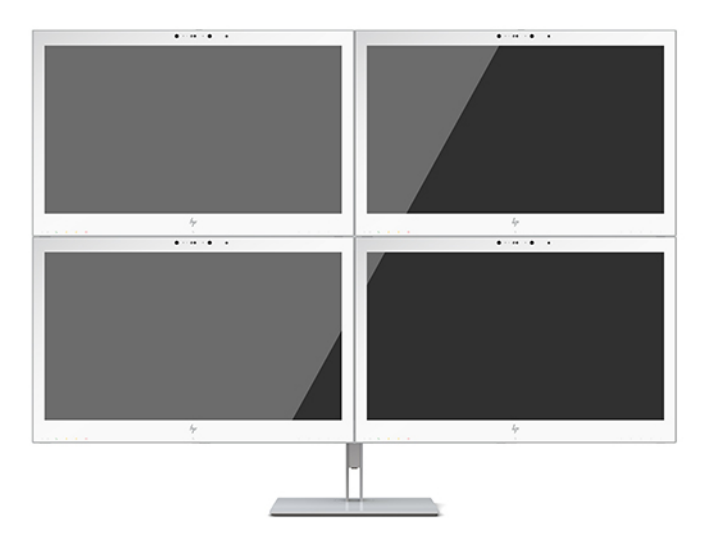

各ディスプレイに異なる情報が表示されるようにするには、アップストリーム ポートに接続されたす べてのディスプレイを上記の[DisplayPort 1.2]モードに設定してください。

DisplayPort マルチストリームを使用して接続できるディスプレイの数は、各ディスプレイの解像度お よび走査速度や、GPU または内蔵のグラフィックス システムの機能など、さまざまな要因によって異 なります。グラフィックス カードの機能について詳しくは、グラフィックス カードに付属の説明書を 参照してください。

#### **表 2-4 DisplayPort マルチストリーム**

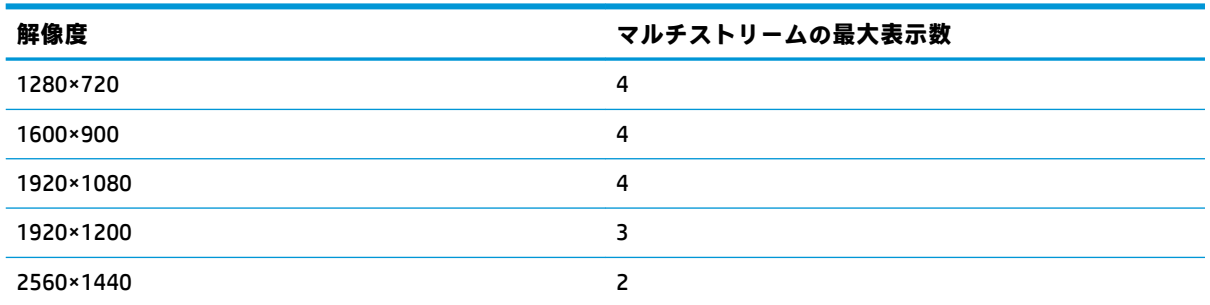

## **自動スリープ モードの使用**

このディスプレイは、自動スリープ モードを設定することにより、ディスプレイの省電力状態を有効 または無効にできます。自動スリープ モードの有効または無効は、オンスクリーン ディスプレイ (OSD)メニューで設定できます。自動スリープ モードが有効になっている場合(初期設定では有効)、 ホスト PC から低電力モードの信号(水平同期信号と垂直同期信号のどちらかが検出されない状態) を受け取ると、ディスプレイは省電力状態になります。

省電力状態になると、ディスプレイの画面には何も表示されず、バックライトはオフになり、電源ラ ンプはオレンジ色に点灯します。この状態のディスプレイの消費電力は 1 W 未満です。ホスト PC か らアクティブな信号を受け取ると(ユーザーがマウスやキーボードを操作した場合など)、ディスプ レイはスリープ モードから復帰します。

自動スリープ モードは OSD メニューで無効にできます。フロント パネルにある 4 つの機能ボタンの どれかを押してボタンを有効にしてから、メニュー ボタンを押して OSD メニューを開きます。OSD メ ニューで、**[電力コントロール]**→**[自動スリープ モード]**→**[オフ]**の順に選択します。

# <span id="page-36-0"></span>**3 サポートおよびトラブルシューティング**

# **一般的なトラブルの解決方法**

以下の表に、発生する可能性のあるトラブル、考えられる原因、および推奨する解決方法を示しま す。

#### **表 3-1 トラブルおよび解決方法**

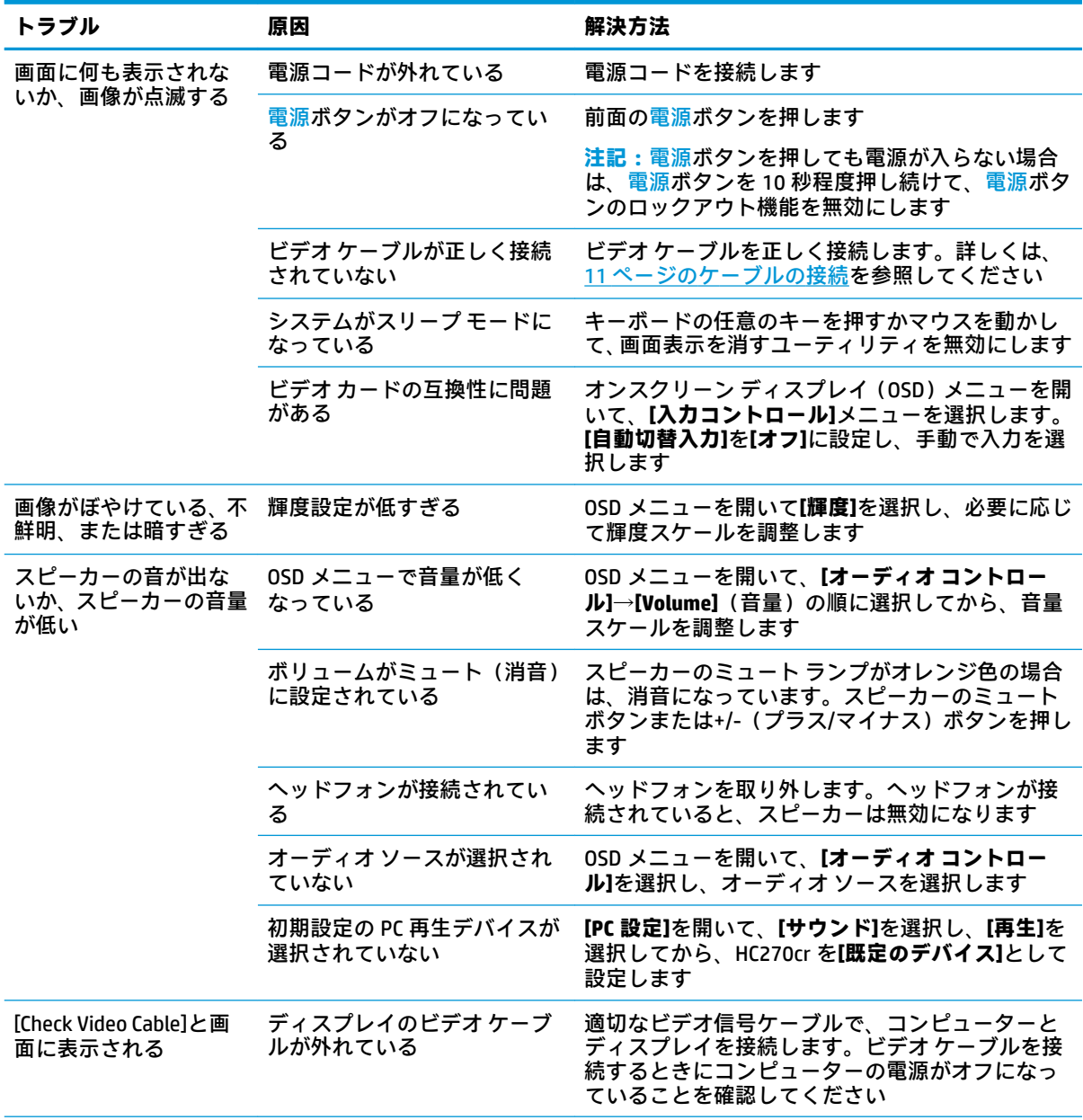

#### <span id="page-37-0"></span>**表 3-1 トラブルおよび解決方法 (続き)**

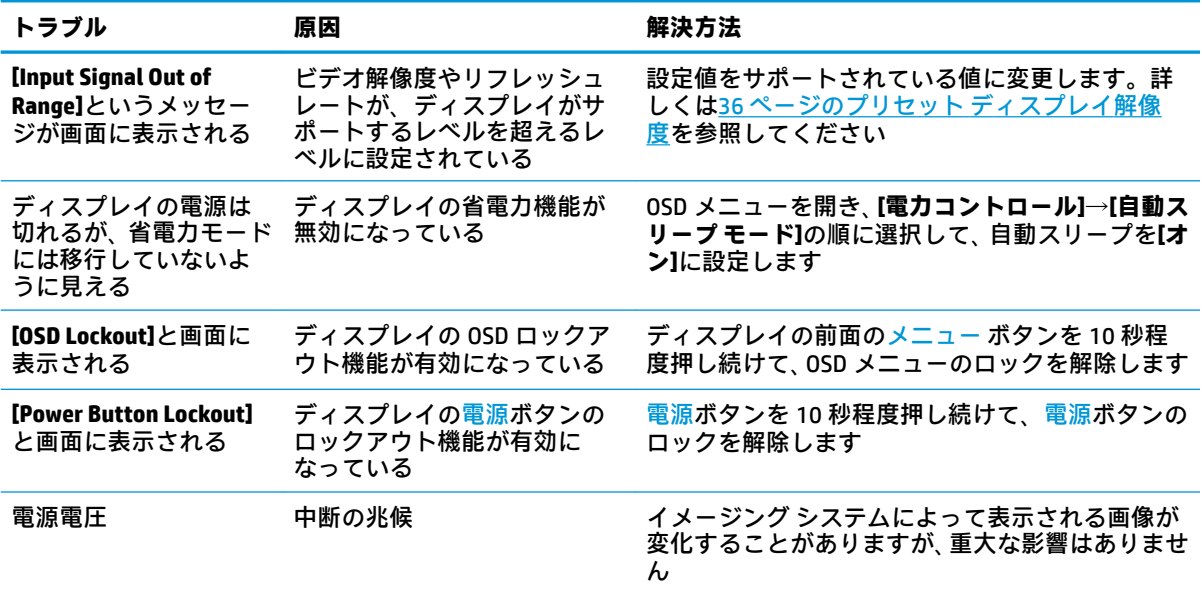

# **ボタンのロックアウト**

電源ボタンまたはメニュー ボタンを 10 秒程度押し続けると、ボタンの機能がロックアウトされます。 機能を復元するには、ボタンをもう一度 10 秒間押し続けます。この機能は、ディスプレイの電源が 入っていて、アクティブな信号が表示されており、オンスクリーン ディスプレイ (OSD) メニューが 閉じている場合にのみ使用できます。

# <span id="page-38-0"></span>**HP のサポート窓口へのお問い合わせ**

ハードウェアまたはソフトウェアの問題を解決するには[、https://support.hp.com/jp-ja/](https://support.hp.com/jp-ja/) にアクセスし てください。このサイトでは、トラブルシューティングの手順など、お使いの製品に関する詳細情報 を確認できます。また、このサイトの[お問い合わせ一覧]から HP へのお問い合わせ方法を確認できま す。なお、お使いのモデルにより提供されるサービスは異なります。

# **お問い合わせになる前に**

トラブルシューティングの項目やオンラインの技術サポートを参照しても問題が解決しない場合は、 テクニカル サポートも利用できます。HP のサポート窓口にお問い合わせになるときに、以下のよう な情報を事前にご準備いただくと、解決がより迅速になる場合があります。

- ディスプレイのモデル番号
- ディスプレイのシリアル番号
- 購入年月日および購入店名
- 問題が発生したときの状況(できるだけ具体的にお願いします)
- 表示されたエラー メッセージ
- ハードウェア構成
- 使用しているハードウェアおよびソフトウェアの名前とバージョン

## **シリアル番号と製品番号の位置**

シリアル番号および製品番号は、ディスプレイの背面にあるラベルに記載されています。お使いの ディスプレイについて HP にお問い合わせになるときに、これらの番号が必要になる場合があります。

モデル番号およびシリアル番号は、オンスクリーン ディスプレイ(OSD)でも確認できます。メニュー ボタンを押し、下にスクロールして**[マネージメント]**タブを選択します。次に、**[情報]**タブを選択しま す。

**注記:**場合によっては、ラベルを読むためにディスプレイ本体をある程度回転させる必要がありま す。

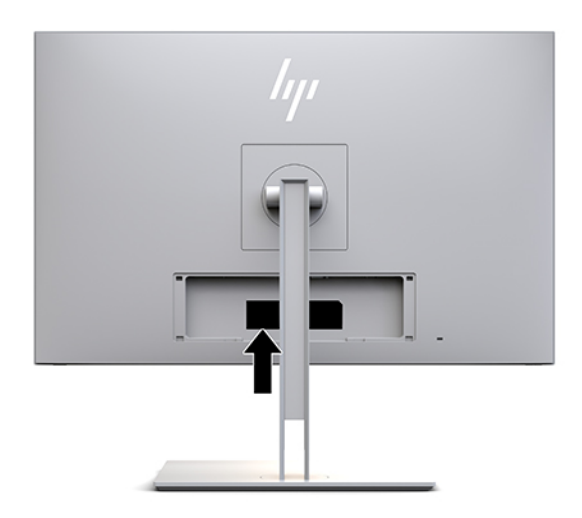

# <span id="page-39-0"></span>**4 ディスプレイの保守**

# **保守に関するガイドライン**

ディスプレイの性能を向上させ長く使用するために、以下のガイドラインを参考にしてください。

- ディスプレイのキャビネットを開けたり自分で修理したりしないでください。このガイドに記 載されている調整機能のみを使用してください。正常に動作しない場合や、ディスプレイを落と したり破損したりした場合には、HP のサポート窓口にお問い合わせください。
- 外部電源は、ディスプレイ裏面のラベルに記載された条件に適合するものを使用してください。
- コンセントに接続する機器の定格電流の合計が電源コンセントの許容電流を、またコードに接続 する機器の定格電流の合計がコードの許容電流を超えないようにしてください。各機器の定格 電流(AMPS または A)は本体に貼付された電源のラベルに記載されています。
- ディスプレイは、手が届きやすい場所にあるコンセントの近くに設置してください。電源コード をコンセントから外すときは、必ずプラグをしっかりと持って抜きます。コードを引っぱって抜 かないでください。
- ディスプレイを使用していないときには、ディスプレイの電源を切るようにしてください。スク リーン セーバー プログラムを使用したり、ディスプレイを使用していないときに電源を切るよ うにしたりすると、ディスプレイを長くお使いいただけます。

**注記:**ディスプレイ画面の「焼き付き」は、HP の保証の対象外です。

- キャビネットのスロットや開口部は通気のために必要です。スロットや開口部をふさいだり 覆ったりしないでください。また、異物を押し込んだりしないでください。
- ディスプレイを落としたり、不安定な台の上に置いたりしないでください。
- 電源コードの上に物を置いたり、電源コードを足で踏んだりしないでください。
- ディスプレイは通気のよい場所に設置し、過度の光熱や湿気にさらさないでください。
- ディスプレイ スタンドを取り外すときは、ディスプレイの表面を傷つけたり、汚したり、破損し たりしないように、表面が柔らかい場所に前面を下にして置いてください。

## <span id="page-40-0"></span>**ディスプレイの清掃**

- **1.** ディスプレイの電源を切ります。
- **2.** すべての外付けデバイスを取り外します。
- **3.** 清潔で柔らかい、静電気防止加工のされた布で画面およびキャビネットを拭いて、ディスプレイ からほこりを取り除きます。
- **重要:**布はあまり濡らさず、軽く湿らせた状態で使用してください。通気孔またはその他の開口 部に水が入ると、ディスプレイの損傷の原因になる可能性があります。ユニットは、使用する前 に自然乾燥させます。
- **4.** 次に、以下の成分のどれかを含む除菌シートを使用して、ディスプレイのすべての面を安全に消 毒します。除菌シートの製造元が提供している使用法の説明を参照してください。
- **重要:**布にクリーナーをスプレーし、湿らせた布を使用して画面をそっと拭きます。決して、ク リーナーを画面に直接吹きかけないでください。クリーナーがベゼル裏側に入ってしまい、電子 部品が損傷するおそれがあります。

**重要:**ベンゼン、シンナー、およびその他の揮発性の溶剤など、石油系の物質を含むクリーナー をディスプレイ画面やキャビネットの清掃に使用しないでください。これらの化学物質を使用 すると、ディスプレイが損傷するおそれがあります。

#### **表 4-1 推奨される清掃用の成分**

#### **推奨される清掃用の成分**

ベンジル-C12-18-アルキルジメチル塩化アンモニウム:0.1%未満、第 4 級アンモニウム化合物、C12-14- アルキル $I$ (エチルフェニル)メチル]ジメチル、塩化物:0.1%未満

イソプロパノール:10~20%、2-ブトキシエタノール:5%未満、第 4 級アンモニウム化合物、C12-18-ア ルキル[(エチルフェニル)メチル]ジメチル、塩化物:0.5%未満、ベンジル-C12-18-アルキルジメチル塩化 アンモニウム:0.5%未満

第4級アンモニウム化合物、C12-18-アルキル[(エチルフェニル)メチル]ジメチル、塩化物:0.5%未満、 ベンジル-C12-18-アルキルジメチル塩化アンモニウム:0.5%未満

イソプロピル アルコール:55.0%、アルキル ジメチル ベンジル塩化アンモニウム:0.250%、アルキル (68%が C12、32%が C14)ジメチル エチルベンジル塩化アンモニウム:0.250%

イソプロパノール:10~20%、エチレン グリコール モノブチル エーテル(2-ブトキシエタノール):1~ 5%、ジイソブチルフェノキシエトキシエチル ジメチル ベンジル塩化アンモニウム:0.1~0.5%

次亜塩素酸ナトリウム:0.1~1%

セルロース:10~30%、エチル アルコール:0.10~1.00%

イソプロピル アルコール:30~40%、水:60~70%

過酸化水素:0.1~1.5%

ジクロルボス:18.6%

- **注記:**ディスプレイの清掃および消毒用としてテスト済みですぐに使用できる、推奨のクリーニ ング シート製品については、HP の販売担当者にお問い合わせください。
- **5.** 消毒ログを更新します。手順について詳しくは、34 [ページの消毒メニューの使用を](#page-41-0)参照してく ださい。

## <span id="page-41-0"></span>**消毒メニューの使用**

消毒メニューを使用して、消毒ログの更新、消毒ログの表示、消毒スケジュールのアラートの設定を 行えます。消毒メニューにアクセスするには、以下の操作を行います。

- **1.** フロント パネルにある 4 つのボタンのどれかを押してボタンを有効にしてから、メニュー ボタ ンを押してオンスクリーン ディスプレイ(OSD)メニューを開きます。
- **2.** OSD メニューで、**[消毒]**を選択します。
- **ヒント:**消毒メニューにより早くアクセスするには、フロント パネルのプログラム可能なボタン のどれかにあらかじめ消毒メニューを割り当てておきます。フロント パネルにある 4 つのボタ ンのどれかを押してボタンを有効にしてから、消毒ボタン – ■ を押します。
- **3.** フロント パネルにある 4 つのボタンを使用すると、メニュー項目の移動、選択、および調整を実 行できます。ボタンのラベルは、有効になっているメニューまたはサブメニューによって変わり ます。

#### **表 4-2 消毒メニューの項目および説明**

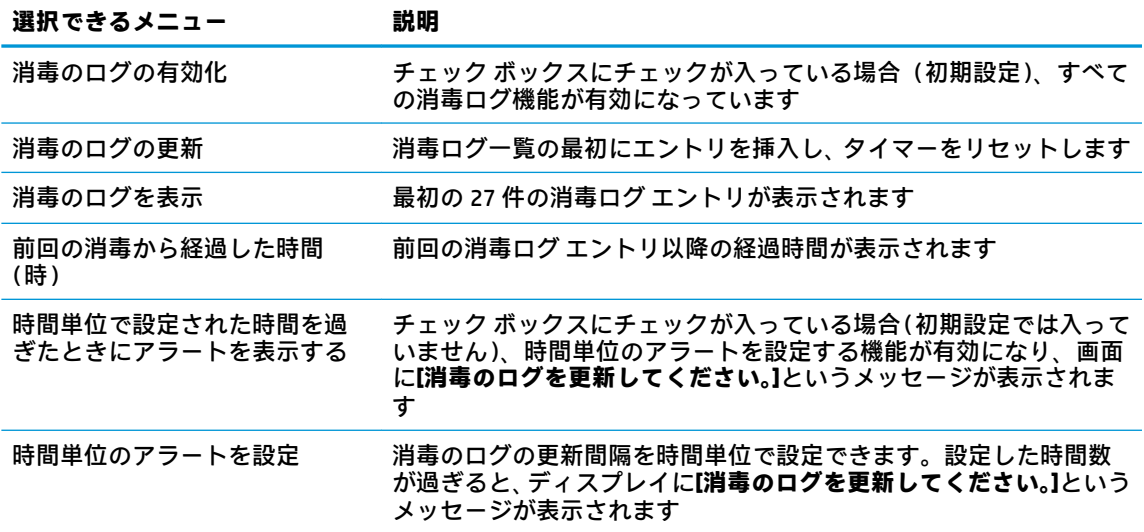

## **ディスプレイの運搬**

ディスプレイを運搬する場合は、ディスプレイ出荷時の梱包箱および緩衝材、またはそれらと同等の 部材を使用してしっかり梱包してください。

# <span id="page-42-0"></span>**A 技術仕様**

**注記:**以下の仕様はすべて、HP 製品の各コンポーネントの製造元から提供された標準的な仕様を表し ています。このため、実際の動作時の数値とは異なる場合があります。

この製品の最新の仕様またはその他の仕様について詳しくは、<http://www.hp.com/go/quickspecs/>(英 語サイト)にアクセスして、お使いのディスプレイ モデルを検索し、モデル別の情報を参照してくだ さい。

# **27 インチ(対角長 68.58 cm)モデル**

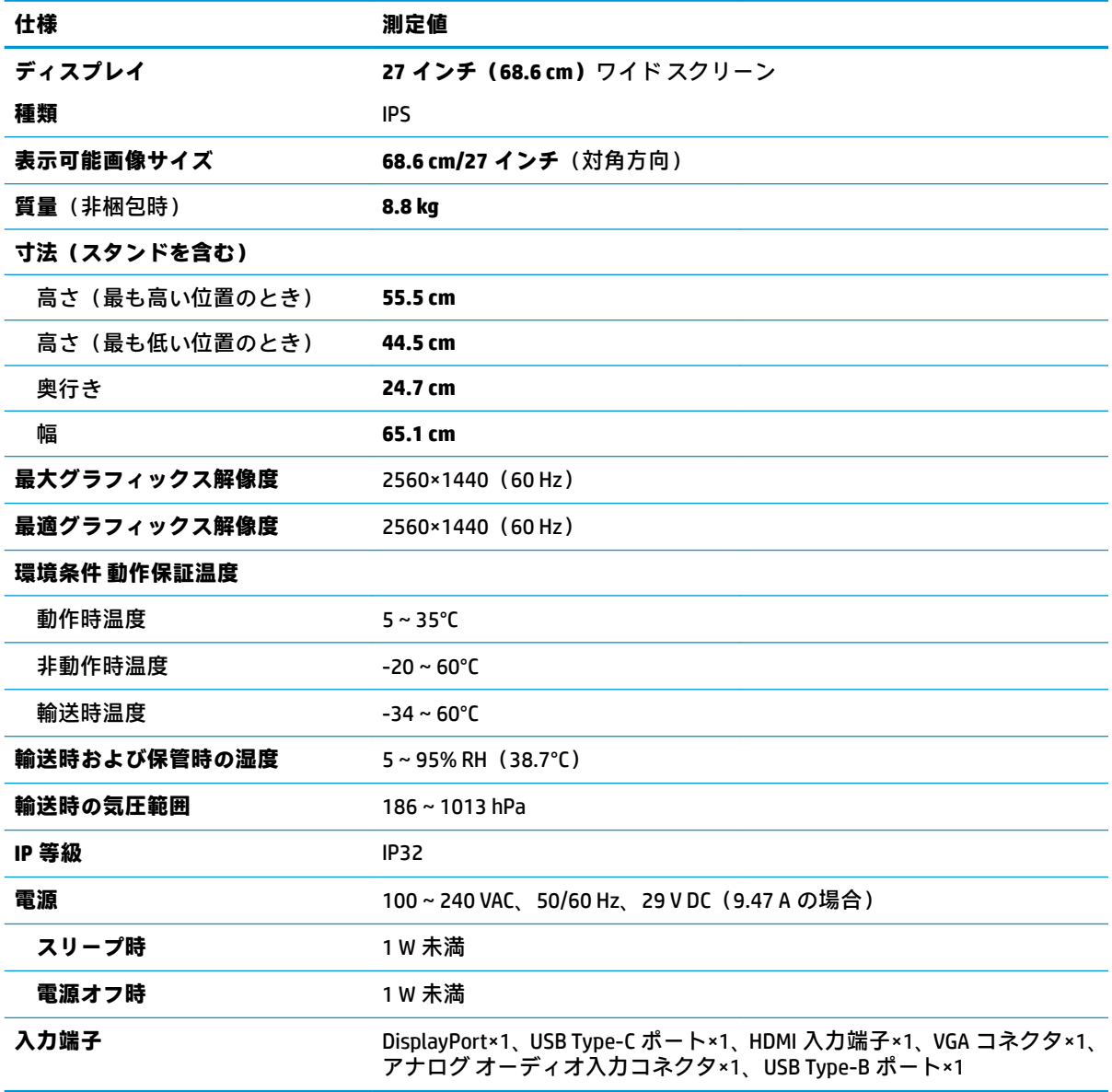

**表 A-1 27 インチ(対角長 68.58 cm)モデルの仕様**

# <span id="page-43-0"></span>**プリセット ディスプレイ解像度**

以下の表に示すディスプレイ解像度はこのディスプレイで使用される最も標準的なもので、初期設定 として設定されています。ディスプレイによってこれらのプリセット モードが自動的に認識され、正 しいサイズの画像が画面の中央に表示されます。

## **インチ(対角長 68.58 cm)モデル**

#### **表 A-2 プリセット ディスプレイ解像度**

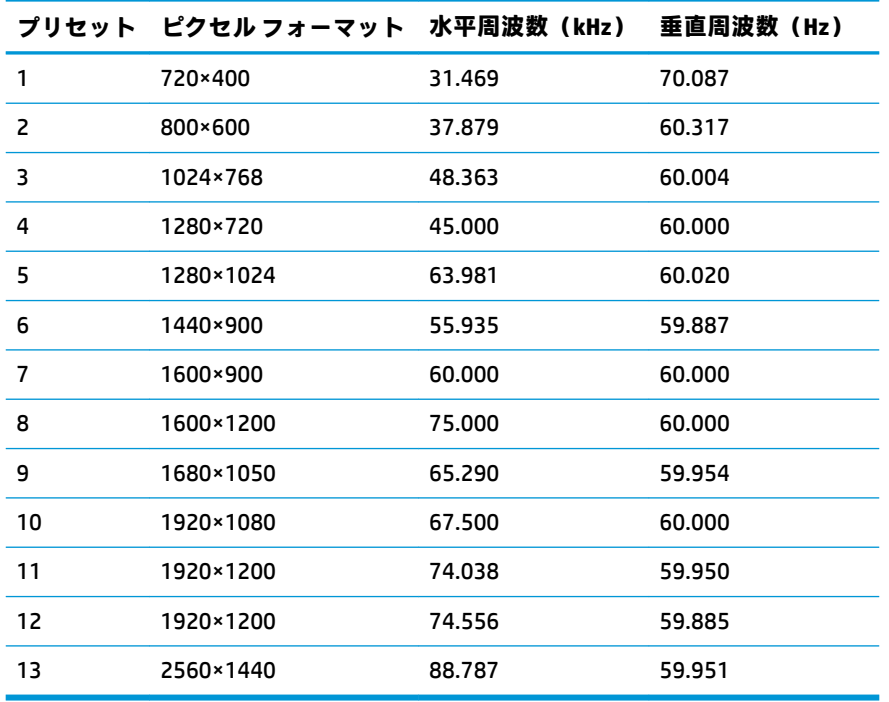

## **高解像度ビデオ フォーマット**

#### **表 A-3 プリセット タイミング解像度**

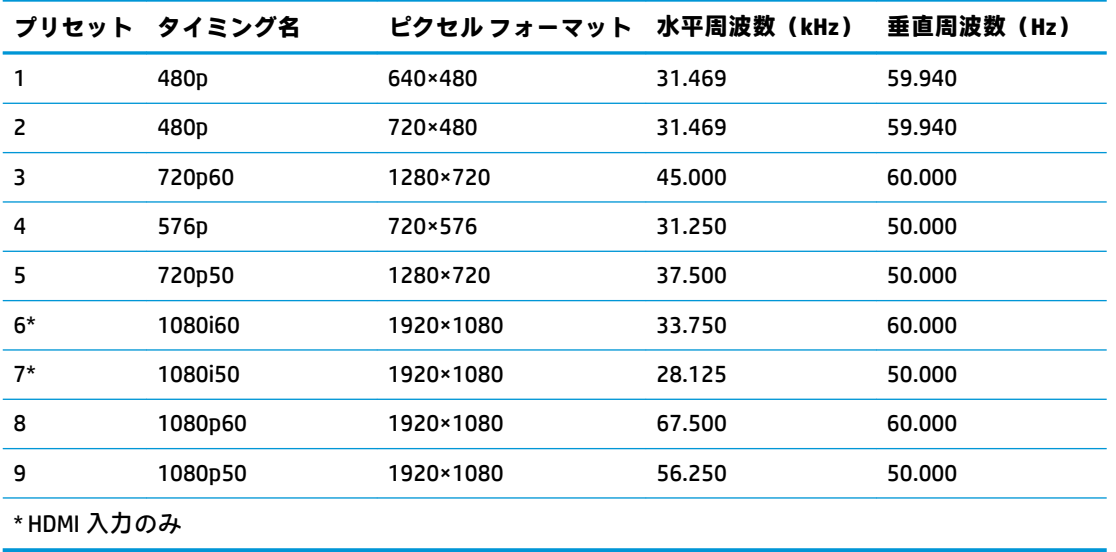

<span id="page-44-0"></span>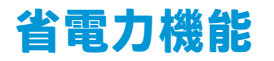

このディスプレイでは、省電力状態がサポートされます。水平同期信号または垂直同期信号が検出さ れない場合、ディスプレイは省電力状態になります。このように信号が検出されない場合は、ディス プレイの画面には何も表示されず、バックライトはオフになり、電源ランプはオレンジ色に点灯しま す。省電力状態時のディスプレイの消費電力は 1 W 未満です。短時間のウォーム アップ後に通常の 動作状態に戻ります。

省電力モードの設定の手順について詳しくは、コンピューターに付属の説明書を参照してください (省電力機能は、エナジー セーブ機能、パワー マネージメント機能、節電機能など、説明書によって 名称が異なる場合があります)。

**注記:**上記のディスプレイの省電力機能は、省電力機能に対応するコンピューターに接続されている 場合にのみ有効です。

ディスプレイの[Sleep Timer](スリープ タイマー)ユーティリティ内で設定値を選択すると、事前に 決めた時刻にディスプレイが省電力状態になるように設定することもできます。ディスプレイの [Sleep Timer]ユーティリティによって省電力状態になると、電源ランプはオレンジ色で点滅します。

# <span id="page-45-0"></span>**B ユーザー サポート**

## **ユーザー サポート**

HP では、ダイバーシティ(人材の多様性)、インクルージョン(受容)、およびワーク ライフ バラン スを自社の構造に組み込もうと日々努力しており、あらゆる業務にそれが反映されています。ここで は、世界中で人と技術力を結び付けることを重視したすべての人が活躍できる環境をつくるために、 HP がどのように働き方に変化をもたらしているかについていくつかの例を挙げて説明します。

### **必要なテクノロジ ツールの確認**

テクノロジは、人間の潜在能力を引き出すことができます。支援技術は、障壁を取り除き、自宅、職 場、およびコミュニティでの自立を後押しするためのものです。支援技術によって電子技術や情報技 術の機能を向上、維持、および改善できます。詳しくは、39 [ページの最適な支援技術の確認を](#page-46-0)参照 してください。

### **HP の取り組み**

HP は、お身体の不自由な方にもご利用いただける製品やサービスを提供できるよう取り組んでいま す。こうした取り組みは、HP の目標であるダイバーシティを実現し、あらゆる人が確実にテクノロジ を活用できるようにするために役立ちます。

ユーザー サポートにおける HP の目標は、単体で、または適切な補助ツールや支援技術と組み合わせ ることにより、お身体の不自由な方にも効果的にお使いいただけるような製品やサービスを設計、製 造、販売することです。

目標達成のために、この HP ユーザー サポート ポリシーでは、HP の企業としての取り組みの指針とな る 7 つの主要な目標が設定されています。HP のすべてのマネージャーおよび従業員は、自分の役割や 責任に従ってこれらの目標とその実現をサポートするよう期待されます。

- 社内でユーザー サポート問題への認識を高めて、お身体の不自由な方にもご利用いただける製品 やサービスの設計、製造、販売、および配送に必要なトレーニングを従業員に提供します。
- 製品やサービスに関するユーザー サポートのガイドラインを作成し、製品開発グループに対して は、競争力、技術、および経済性の観点から実現可能な範囲でガイドラインに従う責任を課しま す。
- お身体の不自由な方に、ユーザー サポートのガイドラインの作成、および製品やサービスの設計 およびテストに参加していただきます。
- ユーザー サポート機能を文書化し、HP の製品やサービスに関する情報を、お身体の不自由な方 にもご利用いただける形で一般に公開します。
- 最先端の支援技術および支援ソリューションのプロバイダーとの関係を築きます。
- HP の製品やサービスに関連する支援技術の向上につながる社内および社外での研究開発をサ ポートします。
- ユーザー サポートに関する業界の標準やガイドラインを支持し、それらに貢献します。

### <span id="page-46-0"></span>**IAAP(International Association of Accessibility Professionals)**

IAAP は、人の交流、教育、および認定を通じてユーザー サポートに関する専門職の発展を目指す非営 利団体です。ユーザー サポートの専門家のキャリア形成やキャリア アップを支援したり、企業がユー ザー サポートを自社の製品やインフラストラクチャに組み込めるようにすることを目標としていま す。

HP は設立メンバーであり、他の企業と協力してユーザー サポートの分野を発展させるために加わり ました。この取り組みは、お身体の不自由な方にも効果的にお使いいただける製品やサービスを設 計、製造、販売するという HP のユーザー サポートの目標の達成を後押しします。

IAAP は、世界中の個人、学生、および組織を結び付け、お互いに学び合えるようにすることで、私た ちの業務自体をも強めることにつながります。詳しい情報をお知りになりたい場合は、 <http://www.accessibilityassociation.org/>(英語サイト)にアクセスして、オンライン コミュニティに参 加したり、ニュース レターにサインアップしたり、メンバーシップの種類を確認したりしてくださ い。

#### **最適な支援技術の確認**

お身体の不自由な方やご年配の方も含め、すべての人がテクノロジを用いてコミュニケーションをと り、自己表現し、世界とつながりを持てるようになるべきだと HP は考えます。HP は、社内だけでな く、お客様やパートナーとともに、ユーザー サポートに関する意識の向上に努めています。目にやさ しい大きいフォント、両手を休ませることができる音声認識、特定の状況で役立つその他の支援技術 など、さまざまな支援技術が HP 製品の操作性を向上するために利用されています。以下のセクショ ンでは、支援技術や製品を選択する方法を説明します。

#### **ご自身のニーズの評価**

テクノロジは、お客様の能力を引き出すことができます。支援技術は、障壁を取り除き、自宅、職 場、およびコミュニティでの自立を後押しするためのものです。支援技術 (AT) によって電子技術や 情報技術の機能を向上、維持、および改善できます。

お客様は多数の AT 製品から選択できます。AT の評価では、いくつかの製品を評価し、疑問点を解決 し、状況に合った最善のソリューションを選択できるようにする必要があります。AT を評価する資格 を持つ専門家の専門分野は多岐にわたり、理学療法、作業療法、音声言語病理学、およびその他の専 門分野で免許や認定を取得した人が含まれます。ただし、認定や免許がなくても評価情報を提供でき ます。個人の経験、専門知識、および料金について尋ね、ご自身のニーズに合っているかを判断して ください。

#### **HP 製品のユーザー サポート**

以下のリンクでは、各種の HP 製品に組み込まれているユーザー サポート機能および支援技術 (該当 する場合)について説明しています。状況に最も適した支援技術の機能や製品を選択するために役立 つリソースです。

- HP Elite x3 ユーザー補助オプション (Windows 10 Mobile) (英語サイト)
- HP PC アクセシビリティ オプション (Windows 7)
- [HP PC Windows 8](https://support.hp.com/jp-ja/document/c03724173/) アクセシビリティ オプション
- HP パソコン Windows 10 [のアクセシビリティ](https://support.hp.com/jp-ja/document/c04899902/) オプション
- HP 7、Slate 7 タブレット HP タブレット (Android 4.1/Jelly Bean 搭載)でのユーザー補助機能 [の有効化](https://support.hp.com/jp-ja/document/c03765997/)
- HP SlateBook PC [ユーザー補助機能を有効にする\(Android 4.2、4.3/Jelly Bean\)](https://support.hp.com/jp-ja/document/c03945808/)
- <span id="page-47-0"></span>● HP Chrome OS – HP Chromebook または Chromebox [でユーザー補助機能をオンにする\(Chrome](https://support.hp.com/jp-ja/document/c04457961/) [OS\)](https://support.hp.com/jp-ja/document/c04457961/)
- $HP$  のショップ HP [製品の周辺機器](http://jp.ext.hp.com/accessories/personal/)

HP 製品のユーザー サポート機能の他に追加[のサポート](#page-51-0)も必要な場合は、44 ページの HP のサポート [窓口へのお問い合わせ](#page-51-0)を参照してください。

追加の支援を提供できる外部のパートナーやサプライヤーへのリンクは以下のとおりです。

- Microsoft のアクセシビリティ情報 [\(Windows 7、Windows 8、Windows 10、Microsoft Office\)](https://www.microsoft.com/ja-jp/enable/)
- Google ユーザー補助機能 (Android、Chrome、Google アプリ)
- [お困りの種類別に分類された支援技術\(英語版\)](http://www8.hp.com/us/en/hp-information/accessibility-aging/at-product-impairment.html)
- [製品別に分類された支援技術\(英語版\)](http://www8.hp.com/us/en/hp-information/accessibility-aging/at-product-type.html)
- [支援技術ベンダーと製品の説明\(英語版\)](http://www8.hp.com/us/en/hp-information/accessibility-aging/at-product-descriptions.html)
- ATIA (Assistive Technology Industry Association) (英語版)

# **標準および法令**

#### **標準**

FAR(Federal Acquisition Regulation:連邦調達規則)に言及されている Rehabilitation Act の 508 条は、 US Access Board によって、身体、知覚、または認知の障がいがある方が情報通信技術(ICT)にアクセ スできることを明記するために策定されました。この標準には、対象製品の機能に重点を置いた性能 ベースの要件に加えて、各種テクノロジに固有の技術基準が含まれています。固有の基準は、ソフト ウェア アプリケーションおよびオペレーティング システム、Web ベースの情報およびアプリケーショ ン、コンピューター、電気通信関連の製品、動画やマルチ メディア、および独立式の閉鎖型製品を対 象とします。

#### **Mandate 376 – EN 301 549(欧州連合向け)**

The EN 301 549 standard was created by the European Union within Mandate 376 as the basis for an online toolkit for public procurement of ICT products. The standard specifies the functional accessibility requirements applicable to ICT products and services, together with a description of the test procedures and evaluation methodology for each accessibility requirement.

#### **WCAG(Web Content Accessibility Guidelines)**

W3C の WAI (Web Accessibility Initiative) によって公開された WCAG (Web Content Accessibility Guidelines)は、Web の設計者や開発者が、お身体の不自由な方やご年配の方のニーズに合ったサイト を作成するために役立ちます。WCAG は、さまざまな Web コンテンツ(テキスト、画像、オーディオ、 動画) および Web アプリケーションによってユーザー サポートを向上させるガイドラインです。 WCAG は厳密にテストでき、理解や使用が容易で、Web 開発者が新しい発想を取り入れられるように 柔軟性を持たせています。WCAG 2.0 は、[ISO/IEC 40500:2012](http://www.iso.org/iso/iso_catalogue/catalogue_tc/catalogue_detail.htm?csnumber=58625/) としても承認されました。

WCAG では特に、視覚、聴覚、身体、認知、神経の障がいがある方やサポートを必要とするご年配の Web ユーザーが Web 利用時に直面する障壁に対応しています。WCAG 2.0 にはお身体の不自由な方で も利用しやすいコンテンツの特徴が明記されています。

- <span id="page-48-0"></span>● **知覚可能**(画像のテキストによる代替、オーディオのキャプション、提供方法への適応性、色の コントラストなど)
- **操作可能**(キーボード操作、色のコントラスト、タイミング調整、発作の防止、ナビゲーション 可能)
- **理解可能**(読みやすさ、予測可能性、入力支援など)
- **堅牢性**(支援技術との互換性など)

## **法令および規制**

IT および情報のユーザー サポートは、法的な重要性が高まりつつある分野になってきました。このセ クションの各リンクから、主要な法令、規制、および標準に関する情報を確認できます(英語のみ)。

- United States (米国向け)
- Canada (カナダ向け)
- **Europe (欧州向け)**
- United Kingdom (英国向け)
- Australia (オーストラリア向け)
- [全世界](http://www8.hp.com/us/en/hp-information/accessibility-aging/legislation-regulation.html#worldwide)

#### **United States(米国向け)**

Section 508 of the Rehabilitation Act specifies that agencies must identify which standards apply to the procurement of ICT, perform market research to determine the availability of accessible products and services, and document the results of their market research. The following resources provide assistance in meeting Section 508 requirements:

- [www.section508.gov](https://www.section508.gov/)
- **[Buy Accessible](https://buyaccessible.gov)**

The U.S. Access Board is currently updating the Section 508 standards. This effort will address new technologies and other areas where the standards need to be modified. For more information, go to Section [508 Refresh](http://www.access-board.gov/guidelines-and-standards/communications-and-it/about-the-ict-refresh).

Section 255 of the Telecommunications Act requires telecommunications products and services to be accessible to people with disabilities. FCC rules cover all hardware and software telephone network equipment and telecommunications equipment used in the home or office. Such equipment includes telephones, wireless handsets, fax machines, answering machines, and pagers. FCC rules also cover basic and special telecommunications services, including regular telephone calls, call waiting, speed dialing, call forwarding, computer-provided directory assistance, call monitoring, caller identification, call tracing, and repeat dialing, as well as voice mail and interactive voice response systems that provide callers with menus of choices. For more information, go to [Federal Communication Commission Section 255 information](http://www.fcc.gov/guides/telecommunications-access-people-disabilities).

#### **21st Century Communications and Video Accessibility Act (CVAA)(米国向け)**

The CVAA updates federal communications law to increase the access of persons with disabilities to modern communications, updating accessibility laws enacted in the 1980s and 1990s to include new digital, broadband, and mobile innovations. Regulations are enforced by the FCC and documented as 47 CFR Part 14 and Part 79.

**[FCC Guide on the CVAA](https://www.fcc.gov/consumers/guides/21st-century-communications-and-video-accessibility-act-cvaa)** 

#### <span id="page-49-0"></span>Other U.S. legislation and initiatives

● [Americans with Disabilities Act \(ADA\), Telecommunications Act, the Rehabilitation Act and others](http://www.ada.gov/cguide.htm)

## **Canada(カナダ向け)**

The Accessibility for Ontarians with Disabilities Act was established to develop and implement accessibility standards to make goods, services, and facilities accessible to Ontarians with disabilities and to provide for the involvement of persons with disabilities in the development of the accessibility standards. The first standard of the AODA is the customer service standard; however, standards for transportation, employment, and information and communication are also being developed. The AODA applies to the Government of Ontario, the Legislative Assembly, every designated public sector organization, and to every other person or organization that provides goods, services, or facilities to the public or other third parties and that has at least one employee in Ontario; and accessibility measures must be implemented on or before January 1, 2025. For more information, go to [Accessibility for Ontarians with Disability Act \(AODA\)](http://www8.hp.com/ca/en/hp-information/accessibility-aging/canadaaoda.html) .

#### **Europe(欧州向け)**

EU Mandate 376 ETSI Technical Report ETSI DTR 102 612: "Human Factors (HF); European accessibility requirements for public procurement of products and services in the ICT domain (European Commission Mandate M 376, Phase 1)" has been released.

Background: The three European Standardization Organizations have set up two parallel project teams to carry out the work specified in the European Commission "Mandate 376 to CEN, CENELEC and ETSI, in Support of Accessibility Requirements for Public Procurement of Products and Services in the ICT Domain."

ETSI TC Human Factors Specialist Task Force 333 has developed ETSI DTR 102 612. Further details about the work performed by STF333 (e.g., Terms of Reference, specification of the detailed work tasks, time plan for the work, previous drafts, listing of comments received and means to contact the task force) can be found at the [Special Task Force 333](https://portal.etsi.org/home.aspx).

The parts relating to the assessment of suitable testing and conformity schemes were carried out by a parallel project, detailed in CEN BT/WG185/PT. For further information, go to the CEN project team website. The two projects are closely coordinated.

- **[CEN project team](http://www.econformance.eu)**
- [European Commission mandate for e-accessibility \(PDF 46KB\)](http://www8.hp.com/us/en/pdf/legislation_eu_mandate_tcm_245_1213903.pdf)
- [Commission takes low profile on e-accessibility](https://www.euractiv.com/)

#### **United Kingdom(英国向け)**

The Disability Discrimination Act of 1995 (DDA) was enacted to ensure that websites are accessible to blind and disabled users in the United Kingdom.

**[W3C UK Policies](http://www.w3.org/WAI/Policy/#UK/)** 

### **Australia(オーストラリア向け)**

The Australian government has announced their plan to implement [Web Content Accessibility Guidelines 2.0](http://www.w3.org/TR/WCAG20/).

All Australian government websites will require Level A compliance by 2012, and Double A by 2015. The new standard replaces WCAG 1.0, which was introduced as a mandated requirement for agencies in 2000.

## <span id="page-50-0"></span>**全世界**

- JTC1 SWG-A (Special Working Group on Accessibility)(英語サイト)
- G3ict: The Global Initiative for Inclusive ICTs (英語サイト)
- イタリアのユーザー [サポート法令\(イタリア語サイト\)](http://www.pubbliaccesso.gov.it/english/index.htm)
- W3C WAI (Web Accessibility Initiative) (英語サイト)

# **ユーザー サポートに関する役立つリソースおよびリンク**

以下の組織から、障がいや年齢による身体的制限に関する適切な情報を得られる場合があります。

**注記:**この一覧に記載されている組織がすべてではありません。これらの組織は、情報提供のみを目 的として記載されています。インターネットで確認された情報または連絡先について HP は一切の責 任を負わないものとします。このページの一覧は、HP による推奨を示すものではありません。

## **組織(英語のみ)**

- AAPD(American Association of People with Disabilities)
- ATAP (Association of Assistive Technology Act Programs)
- **HLAA (Hearing Loss Association of America)**
- ITTATC (Information Technology Technical Assistance and Training Center)
- **Lighthouse International**
- **National Association of the Deaf**
- **National Federation of the Blind**
- RESNA (Rehabilitation Engineering & Assistive Technology Society of North America)
- TDI (Telecommunications for the Deaf and Hard of Hearing, Inc.)
- W3C WAI (Web Accessibility Initiative)

## **教育機関(英語のみ)**

- カリフォルニア州立大学ノースリッジ校、Center on Disabilities
- ウィスコンシン大学マディソン校、Trace Center
- ミネソタ大学、Computer Accommodations Program

## **障がいに関するその他のリソース(英語のみ)**

- ADA (Americans with Disabilities Act) Technical Assistance Program
- ILO Global Business and Disability Network
- **EnableMart**
- European Disability Forum (欧州障害フォーラム)
- **Job Accommodation Network**
- <span id="page-51-0"></span>**Microsoft Enable**
- 米国司法省: A Guide to Disability Rights Laws

## **HP のリンク**

お問い合わせの Web [フォーム\(英語サイト\)](https://h41268.www4.hp.com/live/index.aspx?qid=11387) HP [の『快適に使用していただくために』\(言語を選択してください\)](http://www8.hp.com/us/en/hp-information/ergo/index.html) HP [の公的機関への販売\(米国向け\)](https://government.hp.com/)

# **HP のサポート窓口へのお問い合わせ**

このガイドで提供されている情報で問題に対処できない場合は、HP のサポート窓口にお問い合わせく ださい。日本でのお問い合わせ先またはサポートについては[、http://www.hp.com/jp/contact/](http://www.hp.com/jp/contact/) または <https://support.hp.com/jp-ja/> にアクセスしてください。日本以外の国や地域でのサポートについて は[、http://welcome.hp.com/country/us/en/wwcontact\\_us.html](http://welcome.hp.com/country/us/en/wwcontact_us.html) (英語サイト)から該当する国や地域、 または言語を選択してください。説明に沿ってお使いの製品を探します。